# **Dell UltraSharp 25 USB-C** 顯示器 **- U2520D/U2520DR**

使用指南

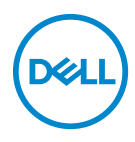

機型:**U2520D/U2520DR** 規格型號:**U2520Db**

■ 注意: 「注意」意指重要資訊的注意事項,可幫助您更妥善使用電腦。 △ 小心:顯示 「小心」,表示未遵循指示可能導致硬體損壞或資料遺失。 警告: 「警告」標誌意指可能會造成財產損害、人體傷害或導致死亡。

**Copyright © 2020 Dell Inc.** 或其子公司。版權所有。Dell、EMC 及其它商標為 Dell Inc. 或其子公司 的商標。其它商標可能為個別所有者的商標。

2020 - 12

Rev. A02

目次

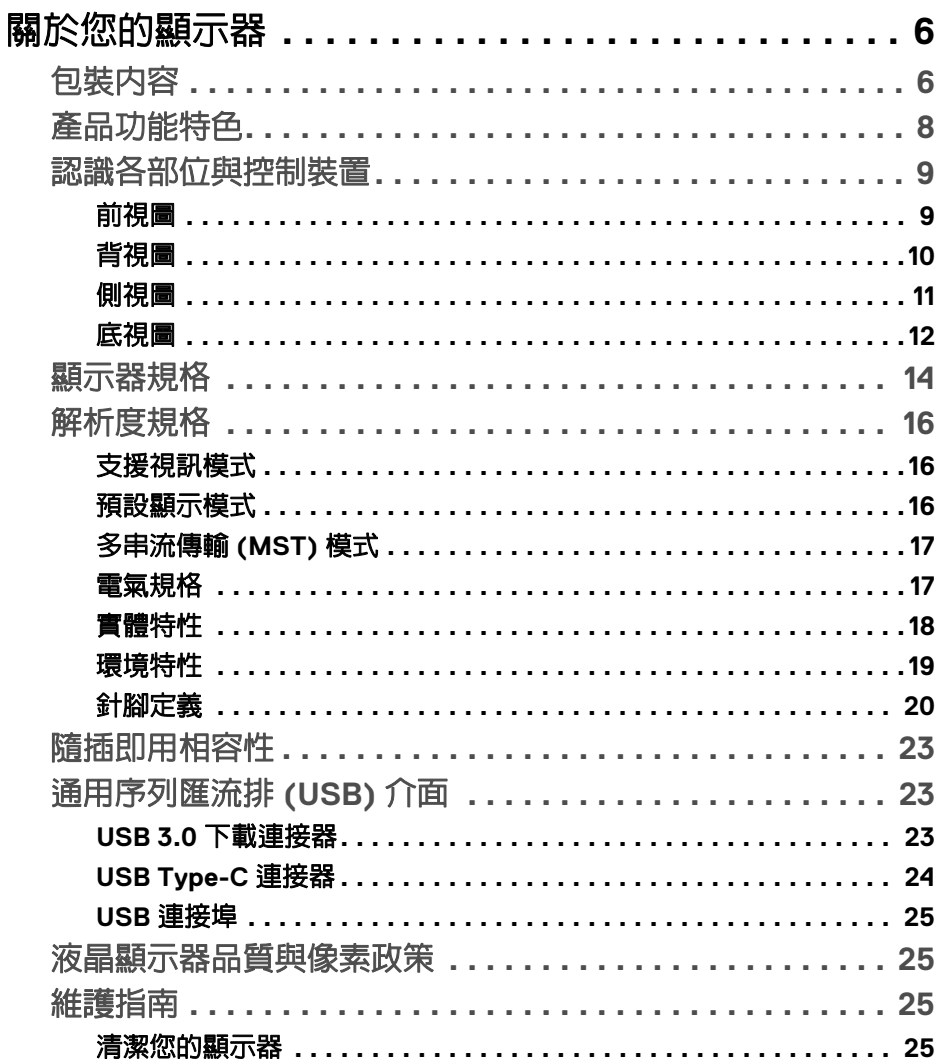

(dell

I

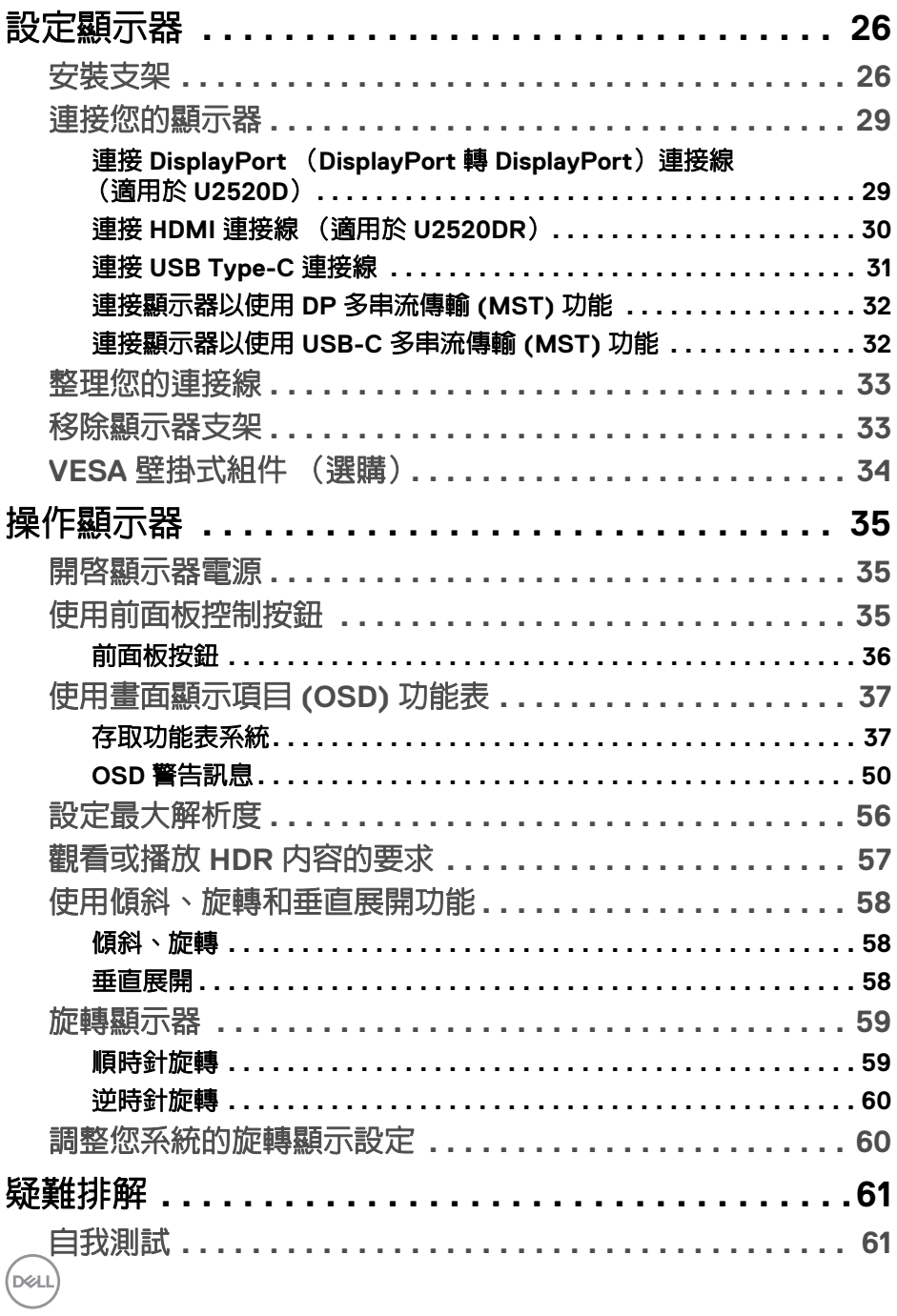

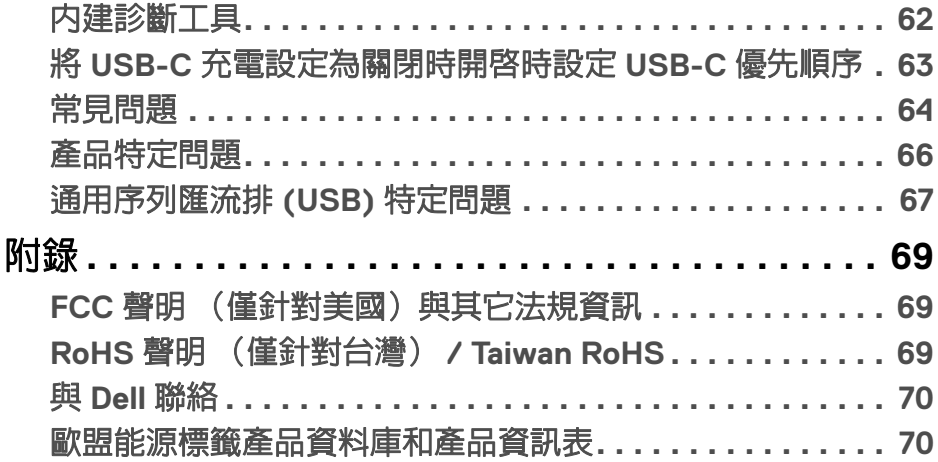

 $\left(\begin{smallmatrix} 0 & 0 \\ 0 & 0 \\ 0 & 0 \end{smallmatrix}\right)$ 

# <span id="page-5-0"></span>關於您的顯示器

# <span id="page-5-1"></span>包裝內容

您的顯示器包裝中包含以下表格內的元件。請確認您收到所有元件,如缺少任 何物品請與 Dell 聯絡。如需詳細資訊,請參閱與 [Dell](#page-69-2) 聯絡。

24 注意:某些物件可能為選購配件,因此不會隨您的顯示器而提供。某些功能 在某些國家中可能無法使用。

#### 注意:如果安裝從其它任何來源購買的支架,請按照連同支架提供的安裝說 明進行。

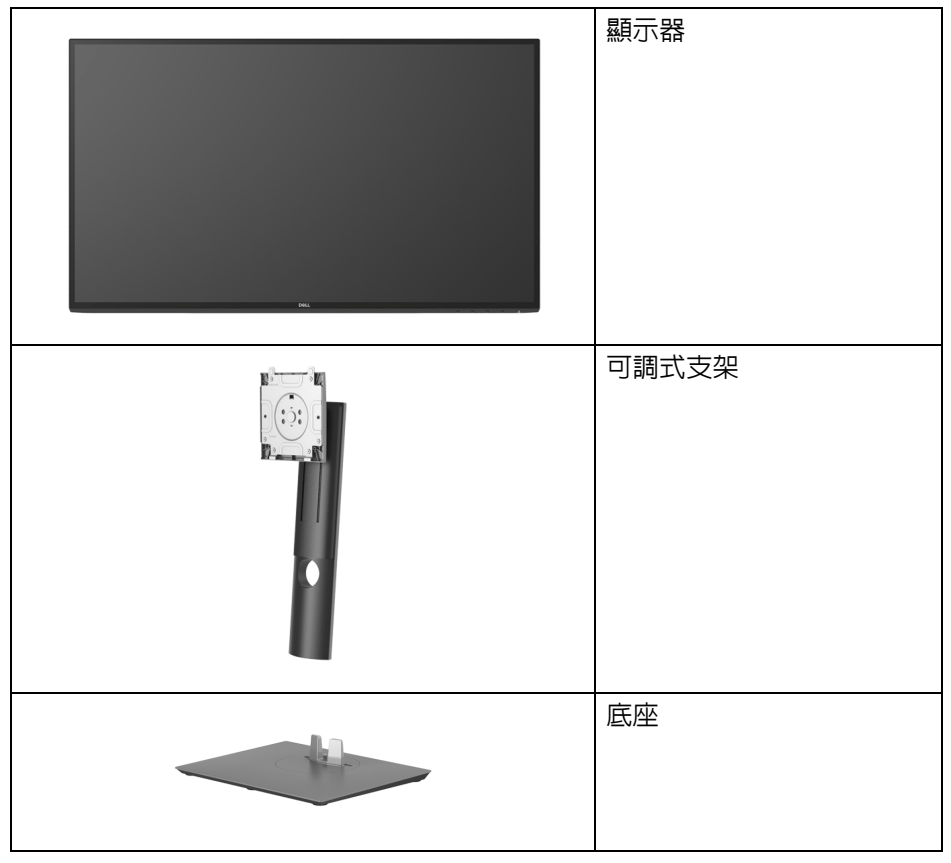

DELL

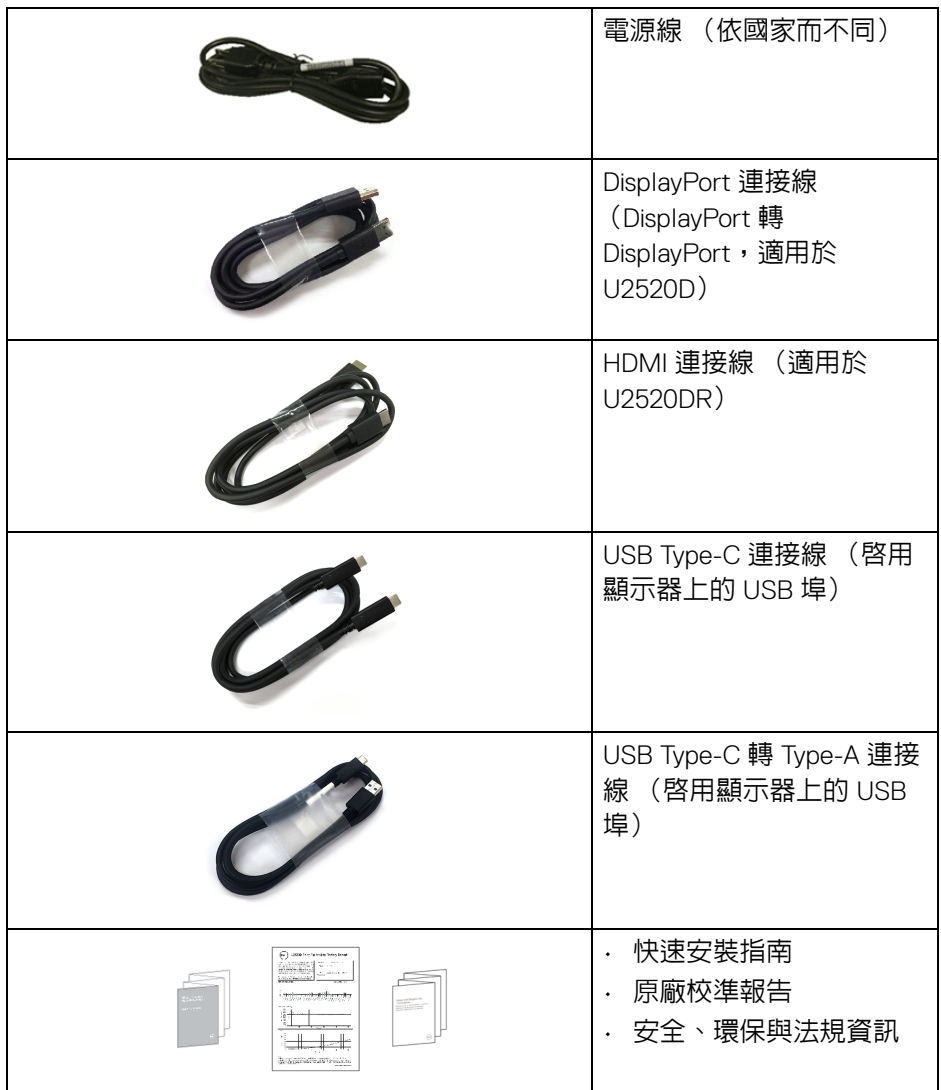

關於您的顯示器 **│ 7**

 $($ DEALL $)$ 

# <span id="page-7-0"></span>產品功能特色

**Dell U2520D/U2520DR** 顯示器配備主動式矩陣、薄膜式電晶體 (TFT) 的液晶 顯示器 (LCD) 並使用 LED 背光源。此顯示器的功能特色包括:

- 63.44 cm (25 英吋) 可視區域 (對角測量) 。 2560 x 1440 (16:9) 解析度,並支援較低解析度的全螢幕顯示功能。
- 寬廣的視角讓您無論坐著或站著都可以觀看。
- 色域為 99% sRGB,平均 Delta E < 2。
- DisplayPort、USB Type-C 及 HDMI 的數位連線。
- · 單一 USB Type-C 可對於相容的筆記型電腦供電 (PD 90 W),同時接收視訊 和資料訊號。
- 傾斜、旋轉、高度,以及旋轉調整功能。
- 極細邊框可讓多台顯示器併用時的邊框間隙縮到最小,透過簡便的設置即 可輕鬆觀看。
- 可移除的支架與視訊電子標準協會 (VESA™) 100 mm 安裝孔,提供您彈性 化的安裝方式。
- 配備 1 個 USB Type-C 上載埠、1 個 USB Type-C 下載埠,以及 3 個 USB Type-A 下載埠。
- 如果您的系統有支援隨插即用功能,便可使用該功能。
- 畫面顯示項目 (OSD) 調整功能表,可讓您輕鬆設定各項設定值,並將畫面 進行最佳化處理。
- 電源和 OSD 按鈕鎖定。
- 安全鎖槽。
- 支架鎖。
- < 0.3 W 待機模式。
- DisplayHDR 400。
- 透過無閃爍螢幕使眼睛舒適度達到最佳。

#### 警告:顯示器發出的藍光可能會造成長期影響使眼睛受到損害,包括眼睛疲 勞、數位視覺疲勞等等。**ComfortView** 功能經設計可減少顯示器發出的藍 光,使眼睛舒適。

DØLI

# <span id="page-8-0"></span>認識各部位與控制裝置

<span id="page-8-1"></span>前視圖

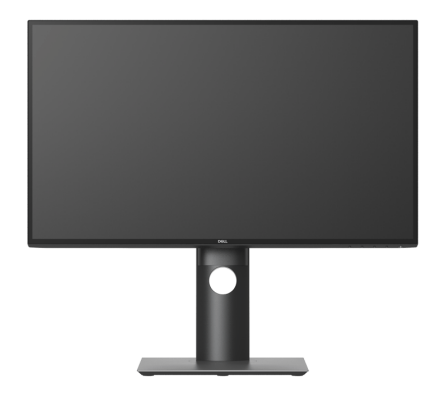

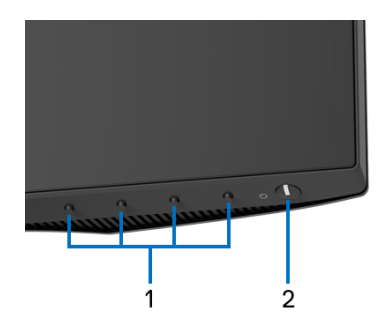

## 前面板控制按鈕

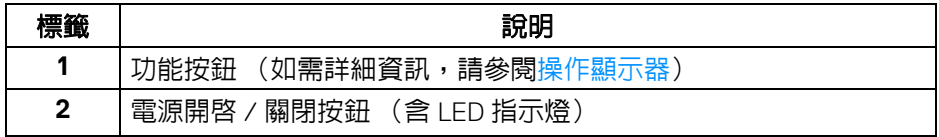

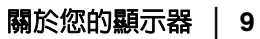

 $\int_{D} \infty$ 

<span id="page-9-0"></span>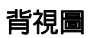

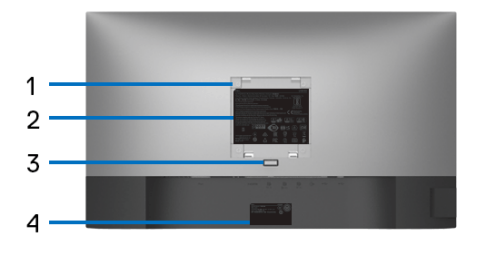

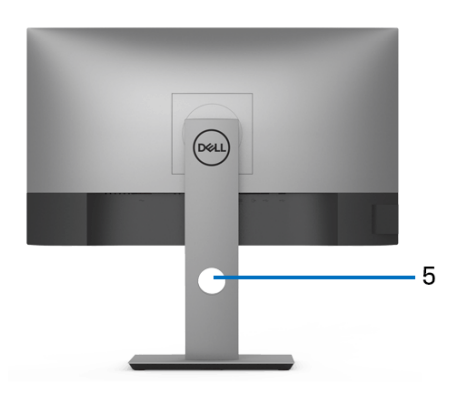

# 含顯示器支架的背視圖

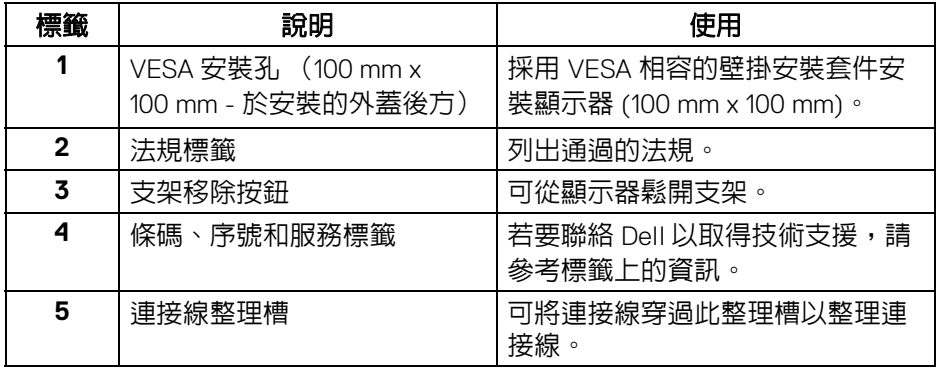

<span id="page-10-0"></span>側視圖

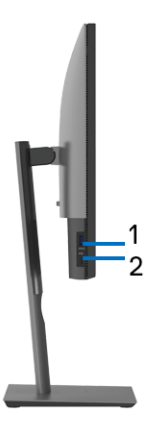

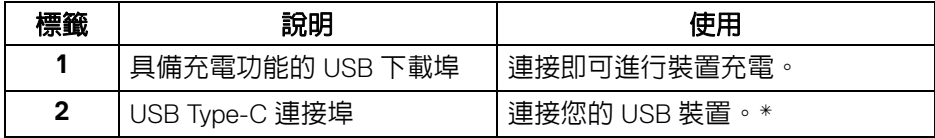

#### 注意:若要使用這些連接埠,必須將 **USB Type-C** 連接線 (顯示器隨附) 連接到顯示器的 **USB Type-C** 上載埠和電腦。

\* 若要避免訊號干擾,當無線 USB 裝置連接到 USB 下載埠時,不建議將其它任 何 USB 裝置連接到相鄰的連接埠。

DELI

<span id="page-11-0"></span>底視圖

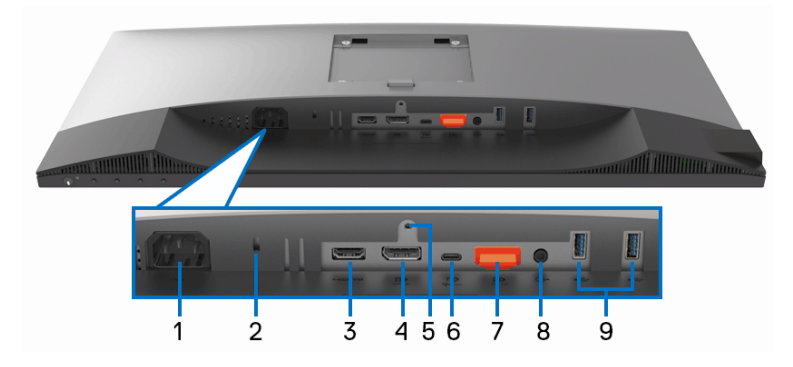

# 無顯示器支架的底視圖

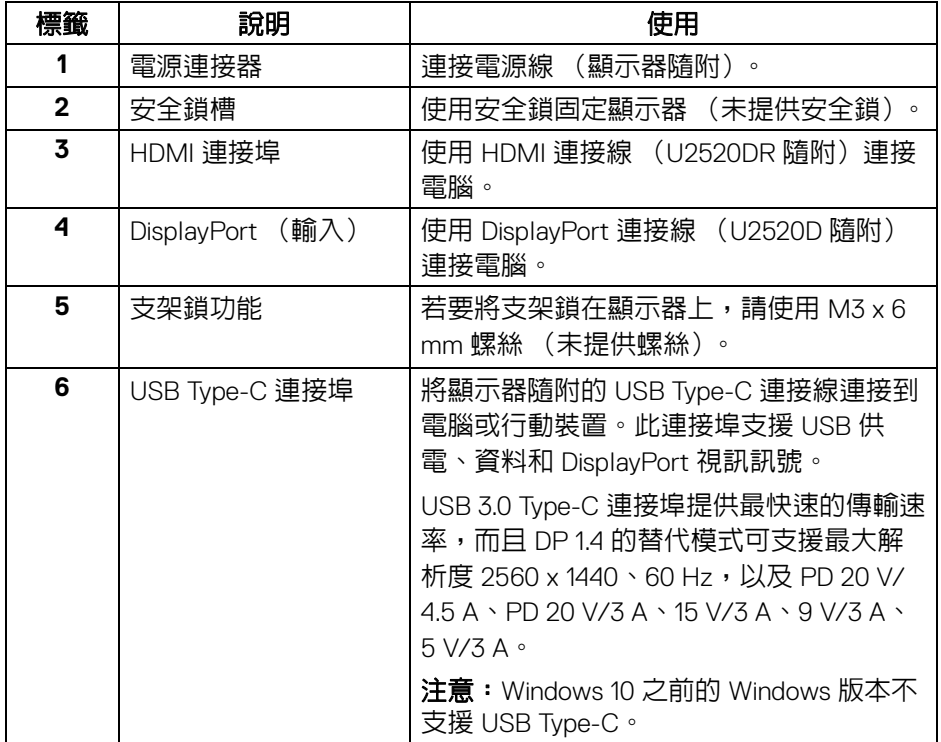

 $\int_{\mathsf{D}\ll L}$ 

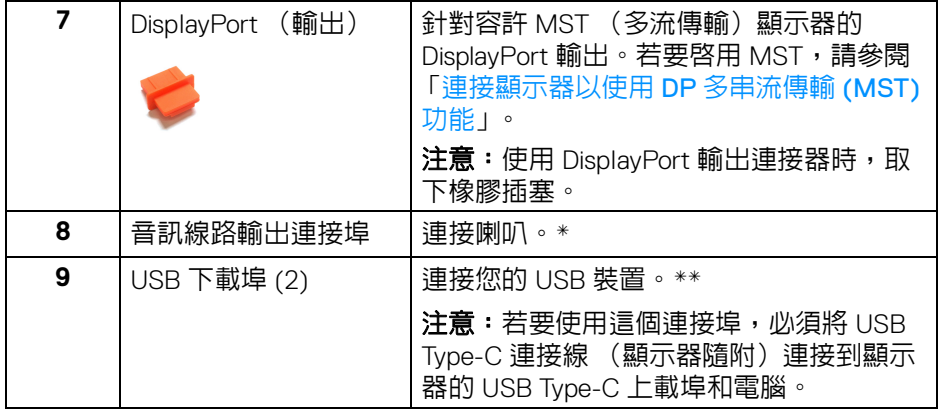

\* 音源線輸出連接器不支援耳機使用。

\*\* 若要避免訊號干擾,當無線 USB 裝置連接到 USB 下載埠時,不建議將其它 任何 USB 裝置連接到相鄰的連接埠。

<span id="page-13-1"></span><span id="page-13-0"></span>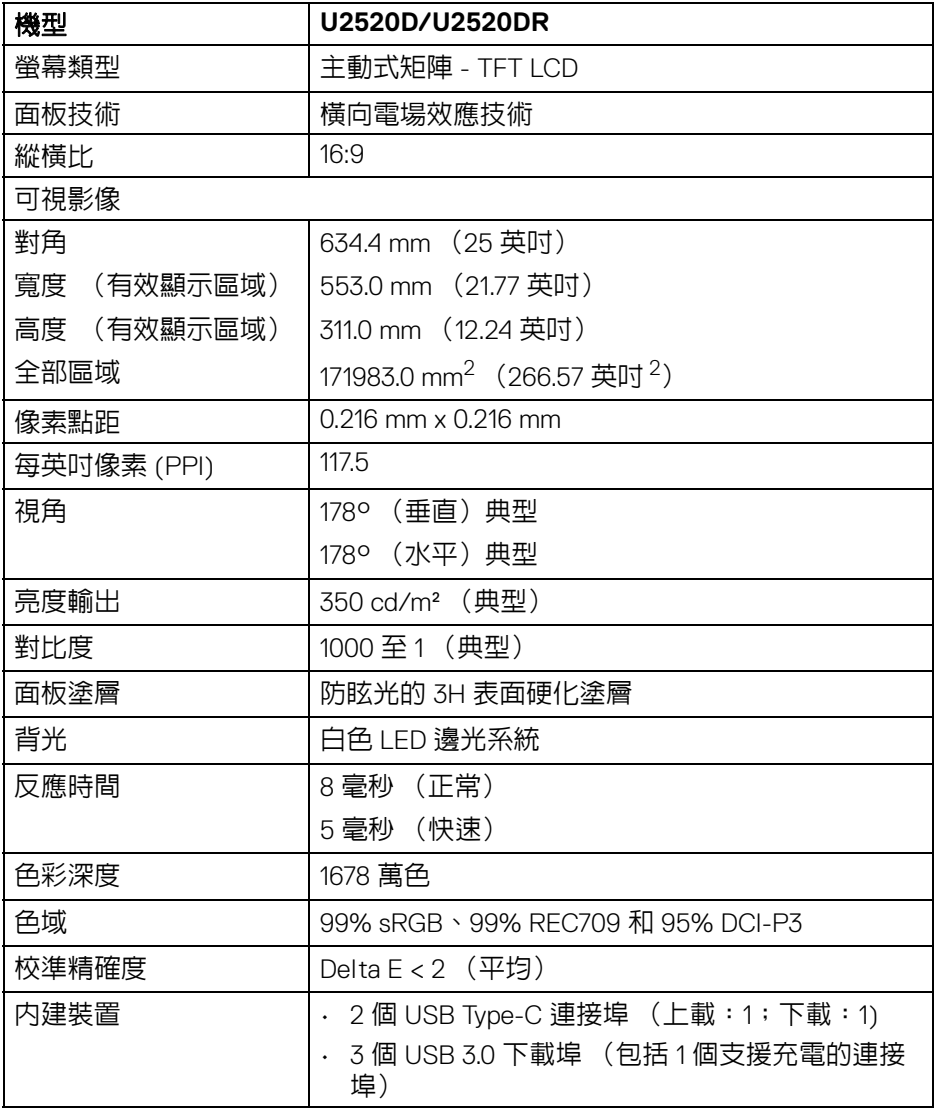

 $(\nabla)$ 

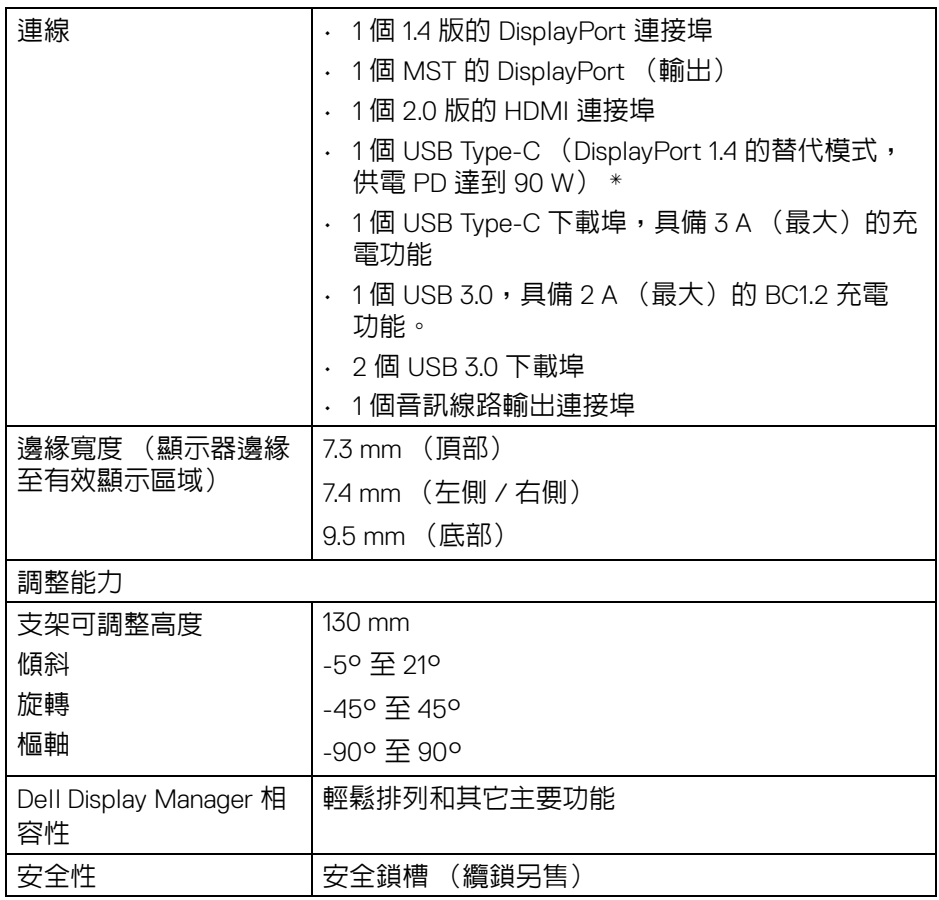

\*DisplayPort 和 USB Type-C (DisplayPort 1.4 的替代模式):支援 HDR/HBR3/ DisplayPort 1.4/MST/DP 音訊。

DELL

# <span id="page-15-0"></span>解析度規格

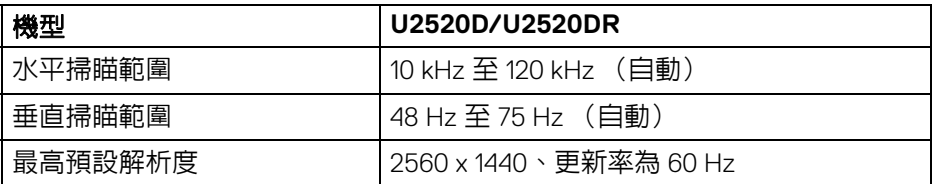

# <span id="page-15-1"></span>支援視訊模式

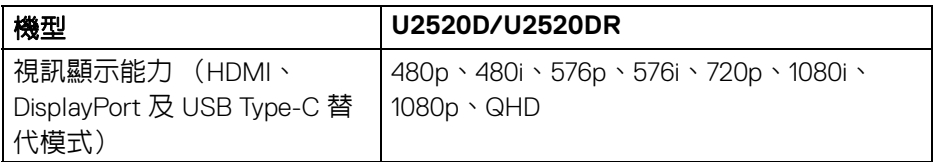

# <span id="page-15-2"></span>預設顯示模式

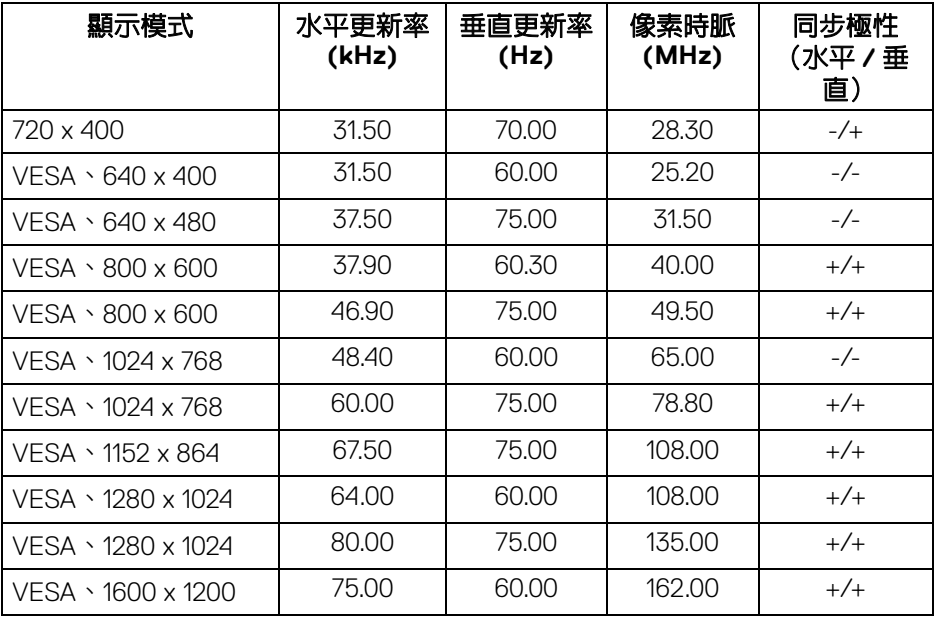

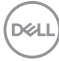

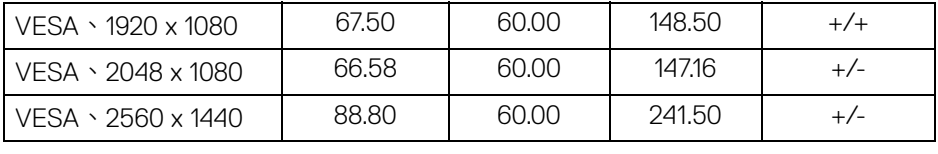

### <span id="page-16-0"></span>多串流傳輸 **(MST)** 模式

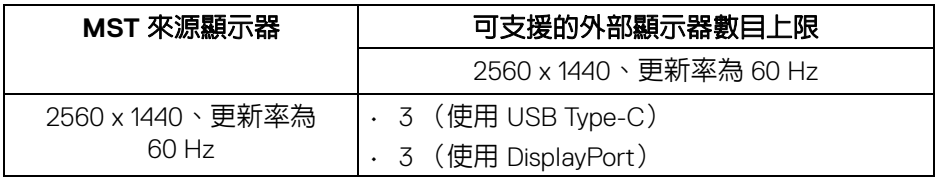

#### <span id="page-16-1"></span>電氣規格

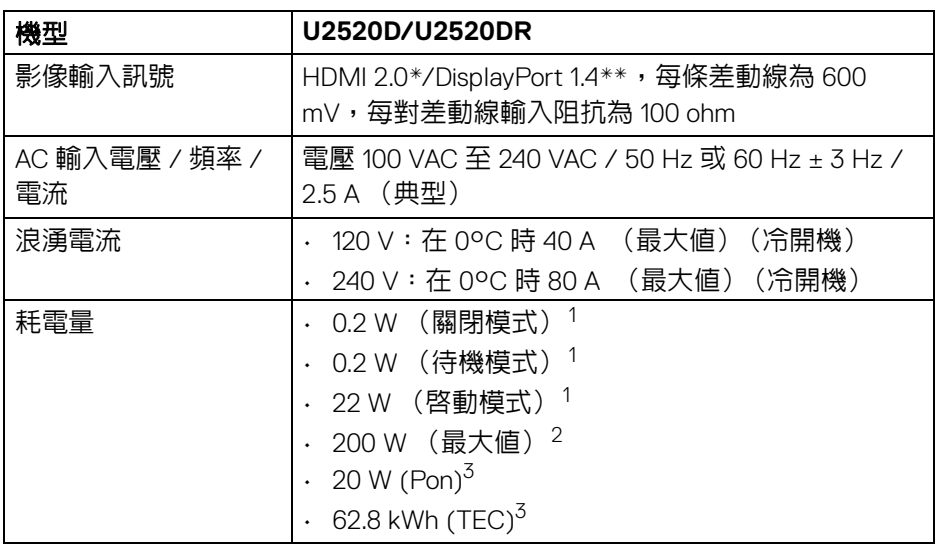

 $*$  不支援 HDMI 2.0 選用規格,包括 HDMI 乙太網路通道 (HEC)、音訊回傳通道 (ARC)、3D 格式及解析度標準,以及 4K 數位劇院解析度標準。

- \*\* 支援 HDR/HBR3/DisplayPort 1.4/MST/DP 音訊。
- $^1$ 按照 EU 2019/2021 和 EU 2019/2013 谁行界定。
- $2$ 全部 USB 連接埠達到最大功率負載的最大亮度和對比設定。
- $3$  Pon: Energy Star 8.0 版定義的啓動模式耗電量。 TEC: Energy Star 8.0 版定義的總耗電量 (kWh)。

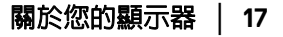

**D**<sup></sup>

本文件僅供參考,並反映實驗室的效能。視您所訂購軟體、組件及週邊設備的 不同,您的產品可能有不同效能,且產品也無義務更新此項資訊。

因此,客戶進行電氣公差或其它公差的相關決策時,不應依賴此項資訊。在明 示或暗示情況下,保固條件都不涵蓋準確性或完整性。

#### 注意:本顯示器通過 **ENERGY STAR** 認證。 本產品的原廠預設設定符合 **ENERGY STAR** 規範,透過 **OSD** 功 能表中的 「**Factory Reset**」(原廠重設)功能可恢復此設定。 變更原廠預設設定或啟用其它功能,可能增加會超出 **ENERGY STAR** 指定限制的耗電量。

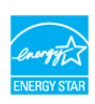

### <span id="page-17-0"></span>實體特性

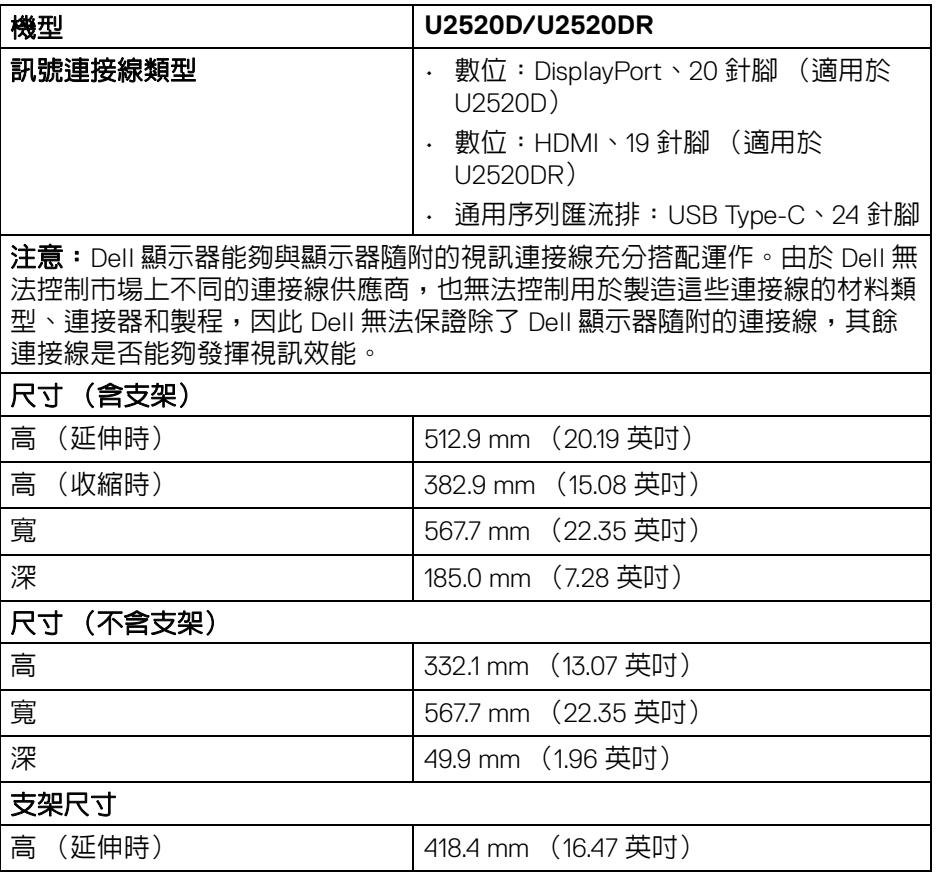

DELI

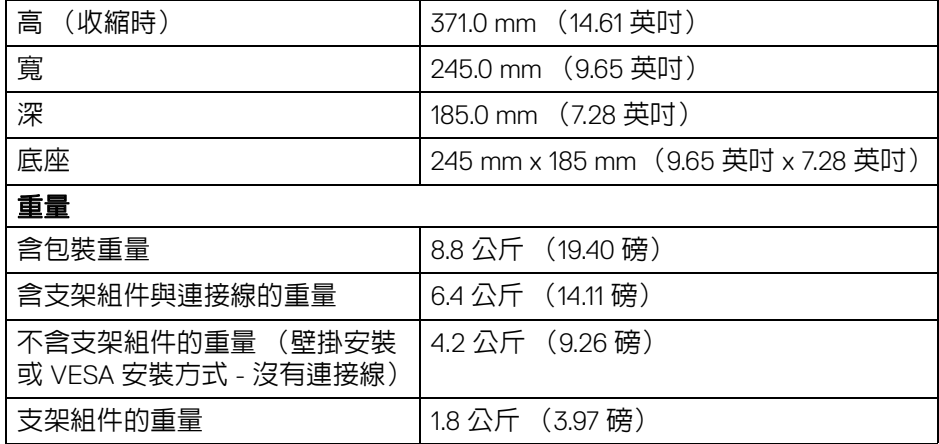

## <span id="page-18-0"></span>環境特性

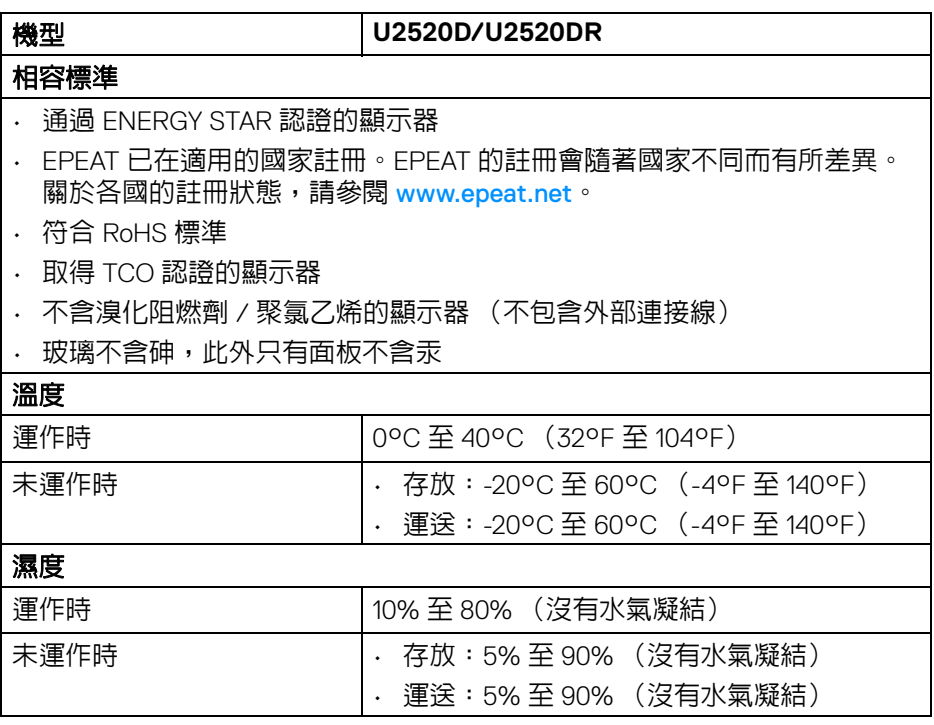

**DELL** 

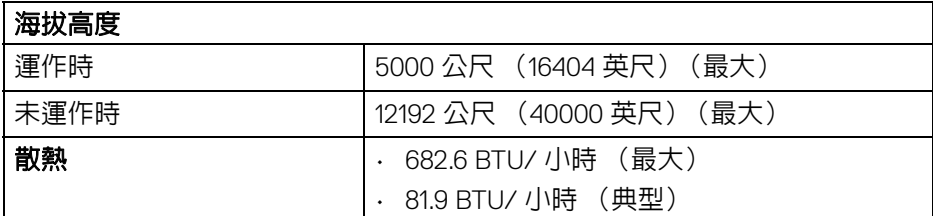

# <span id="page-19-0"></span>針腳定義

# **DisplayPort** 連接器 (輸入)

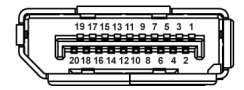

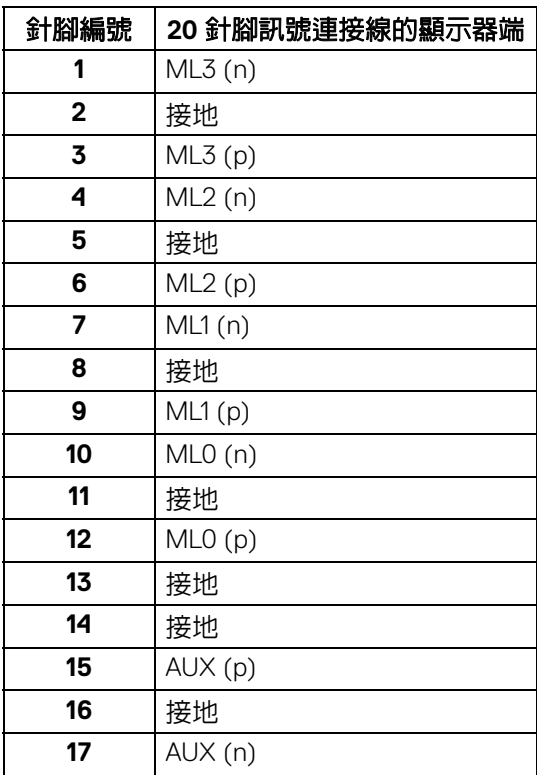

(dell

**│** 關於您的顯示器

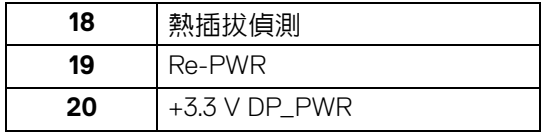

# **DisplayPort** 連接器 (輸出)

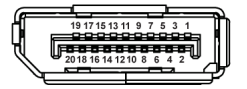

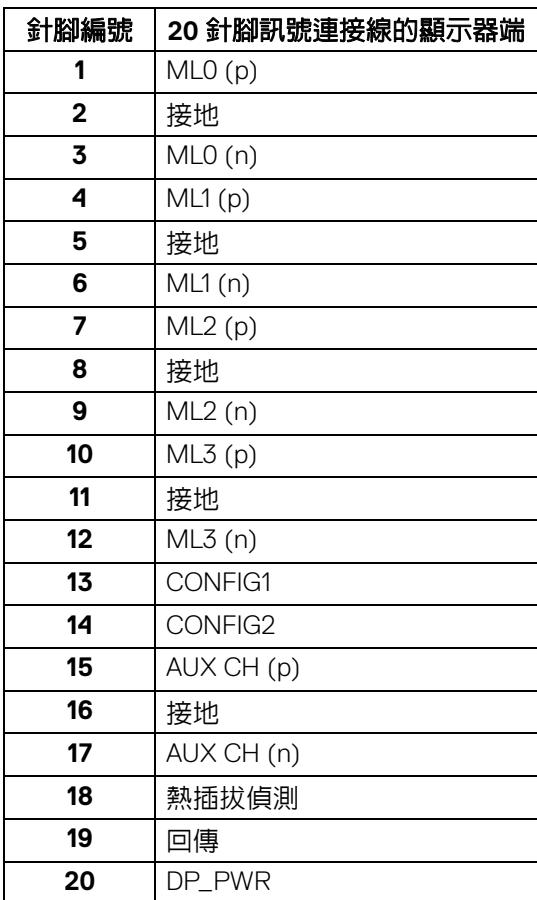

 $(\overline{DEL}$ 

## **HDMI** 連接器

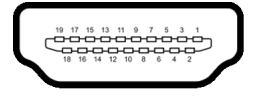

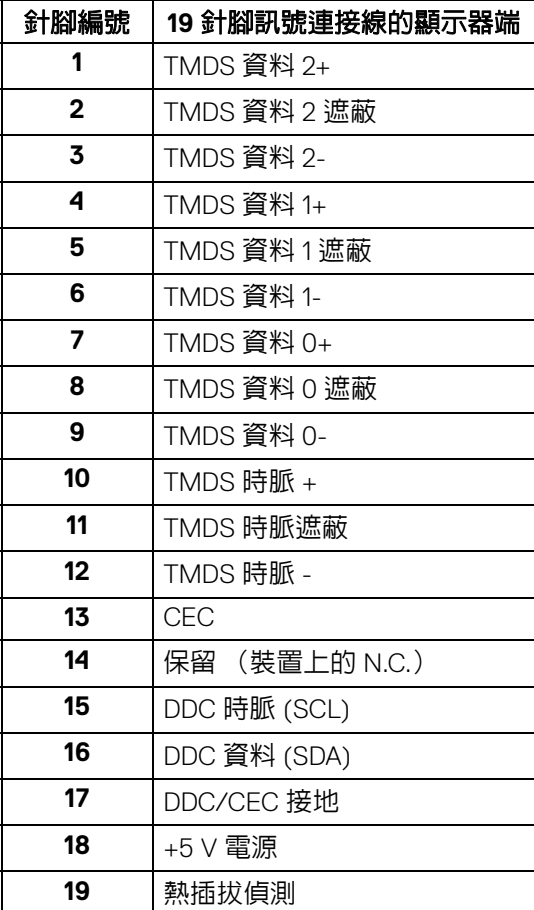

(dell

**│** 關於您的顯示器

# <span id="page-22-0"></span>隨插即用相容性

您可將此顯示器安裝於任何有隨插即用相容性的系統中。本顯示器會使用顯示 器資料通道 (Display Data Channel, DDC) 通訊協定,自動提供其延伸顯示識 別資料 (Extended Display Identification Data, EDID) 給系統,因此系統便能自 行設定並將顯示器設定値最佳化。大多數的顯示器安裝均為自動執行,您可自 行選擇不同設定。如需更多顯示器設定的相關資訊,請參閱[操作顯示器](#page-34-3)。

## <span id="page-22-1"></span>通用序列匯流排 **(USB)** 介面

此部分提供有關您顯示器上可用的 USB 連接埠資訊。

#### 注意:本顯示器相容超高速 **USB 3.0**。

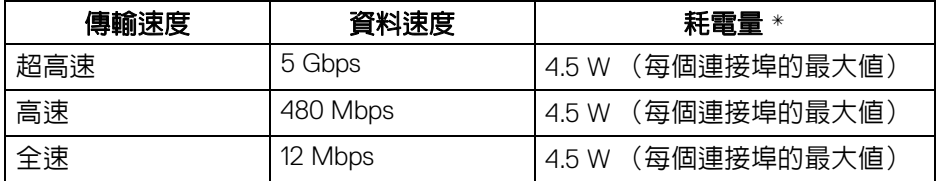

\*USB 下載埠 (帶有 ceo 電池圖示) 符合 BC1.2 設備或一般 USB 裝置上電流 高達 2 A。

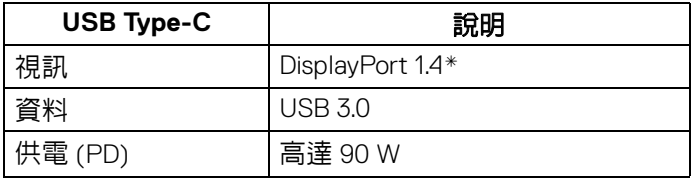

\* 支援 HDR/HBR3/DisplayPort 1.4/MST/DP 音訊。

#### <span id="page-22-2"></span>**USB 3.0** 下載連接器

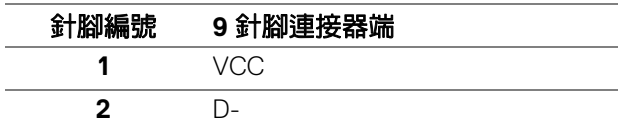

**D**<sup></sup>

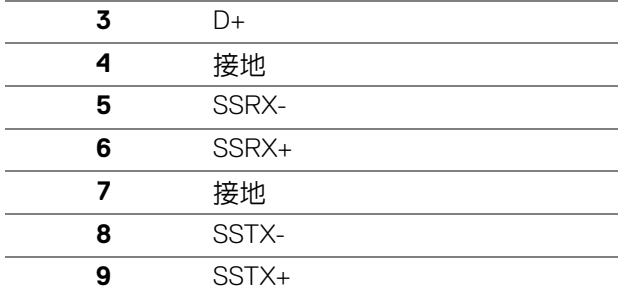

## <span id="page-23-0"></span>**USB Type-C** 連接器

A1 A2 A3 A4 A5 A6 A7 A8 A9 A10 A11 A12

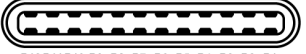

B12B11B10 B9 B8 B7 B6 B5 B4 B3 B2 B1

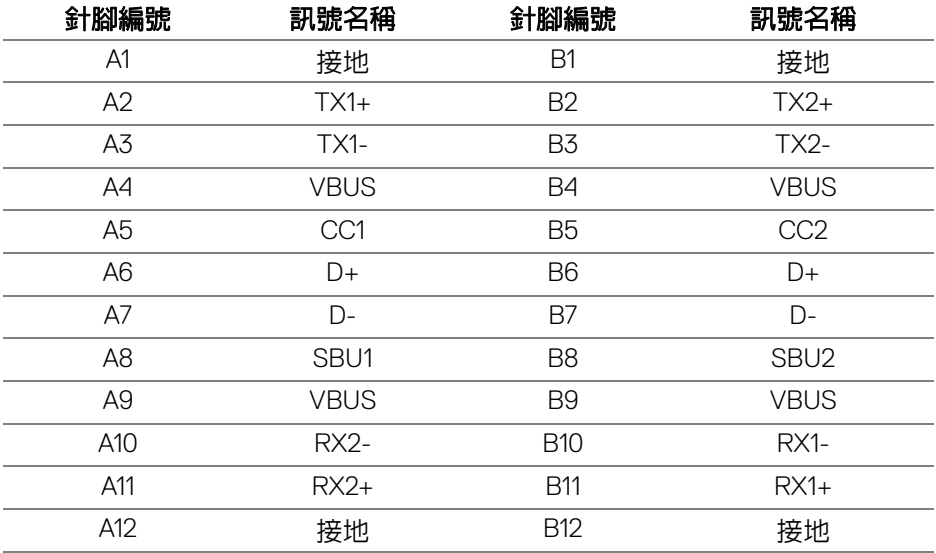

#### <span id="page-24-0"></span>**USB** 連接埠

- 1 個 USB Type-C 上載埠 底部
- 1 個 USB Type-C 下載埠 側邊
- 3 個下載埠 底部 (2) 和側邊 (1) 充電連接埠 - 帶有  $\sim$  1 電池圖示的連接埠;裝置為 BC1.2 規格時,支援 高達 2 A 的快速充電功能。

#### 注意: **USB 3.0** 功能需要一台 **USB 3.0** 相容的電腦。

### 注意:顯示器的 **USB** 連接埠僅可在顯示器開啟或於待機模式中運作。若您 關閉顯示器然後再開啟,連接的周邊設備需要數秒鐘才能恢復正常功能。

## <span id="page-24-1"></span>液晶顯示器品質與像素政策

在液晶顯示器生產過程中,某個或者多個像素有時會保持不變狀態,這些像素 很難發現,而且不會影響顯示器品質或者功能。有關 Dell 顯示器品質與像素政 策的詳情,如需更多資訊,請參閱 [www.dell.com/support/monitors](www.dell.com/support/monitors )。

#### <span id="page-24-2"></span>維護指南

#### <span id="page-24-3"></span>清潔您的顯示器

△ 小心:請於清潔顯示器之前,詳閱並依照[安全資訊中](#page-68-3)的說明,以清潔顯示 器。

#### 警告:清潔顯示器之前,請先將顯示器電源線從電源插座上拔除。

請依照下列指示拆開包裝、清潔或拿取顯示器:

- 如欲清潔抗靜電螢幕,請用清水將一塊柔軟乾淨的布稍微沾濕後進行擦 拭。若有可能,請使用特殊的螢幕清潔布或適用於抗靜電塗層的清潔劑清 潔螢幕。請勿使用含苯、稀釋劑、阿摩尼亞或有腐蝕作用的清潔劑或壓縮 空氣進行清潔。
- 請使用稍微沾濕的溫熱軟布清潔顯示器。請避免使用任何類型的清潔劑, 因為某些清潔劑會在顯示器上留下一層乳狀薄膜。
- 若您將顯示器拆封時發現白色粉末,請用布擦拭。
- 請小心搬運顯示器,深色的顯示器較淺色的顯示器更容易因刮傷而產生白 色刮痕。
- 為維持顯示器的最佳影像品質,請使用具有動態變化的螢幕保護程式,並 於未使用時將顯示器關機。

DØLI

# <span id="page-25-0"></span>設定顯示器

## <span id="page-25-1"></span>安裝支架

注意:從工廠出貨時並未安裝支架。

#### 注意:下列說明適用於安裝顯示器隨附的支架。如果安裝從其它任何來源購 買的支架,請按照連同支架提供的安裝說明進行。

安裝顯示器支架:

- **1.** 按照箱板上的指示,將支架從其頂端固定墊中取出。
- **2.** 從包裝襯墊中取出可調式支架和底座。

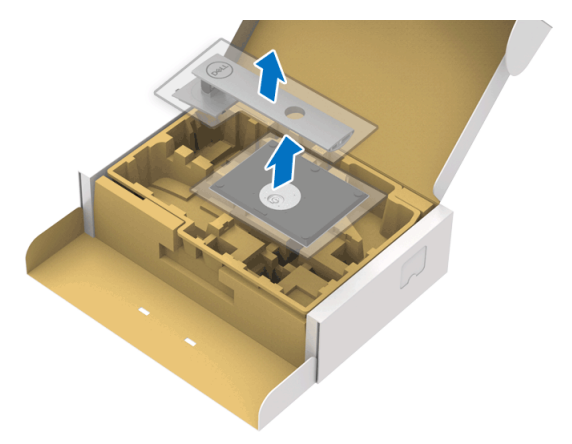

- **3.** 將底座區塊完全插入支架插槽。
- **4.** 提起螺絲握柄,並朝順時針方向轉動螺絲。
- **5.** 完全鎖緊螺絲後,將螺絲握柄收平放入凹槽中。

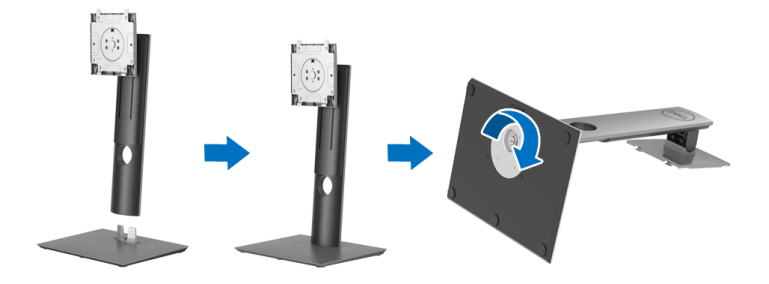

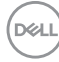

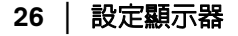

**6.** 如圖所示掀開外罩,露出 VESA 部分以便安裝支架組件。

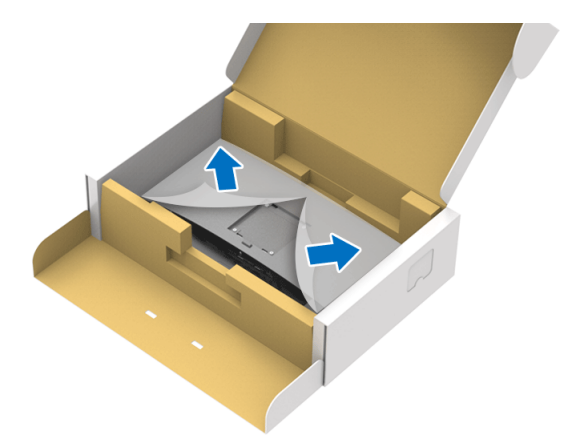

**7.** 將支架組件安裝到顯示器上。 **a.** 將支架上方兩個扣件對準顯示器背後的溝槽。 **b.** 壓下支架,直到卡入定位。

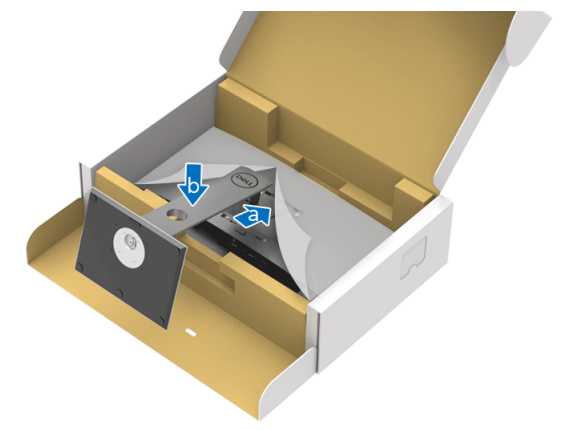

(dell

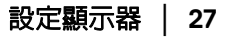

## **8.** 使顯示器處於直立。

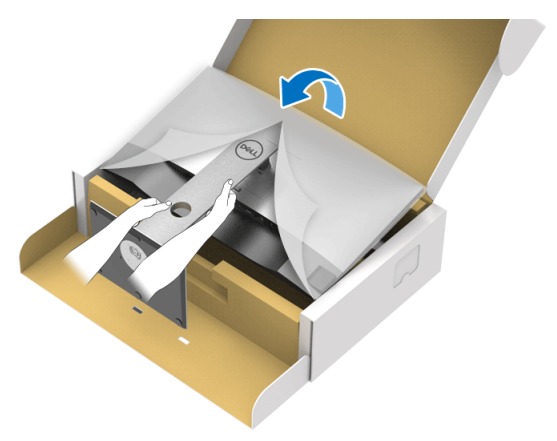

 $\mathbb{Z}$  注意:小心謹慎地抬起顯示器,避免其滑落或傾倒。

**9.** 取下顯示器外罩。

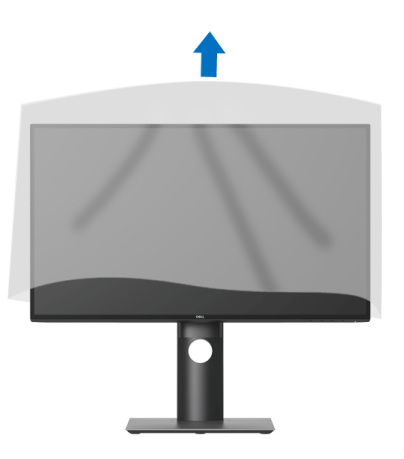

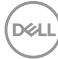

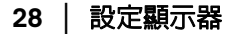

<span id="page-28-0"></span>連接您的顯示器

 $\wedge$  警告: 在您開始執行此小節的任何程序之前, 請先仔細閱讀並遵守[安全資](#page-68-3) [訊。](#page-68-3)

注意: **Dell** 顯示器能夠透過 **Dell** 提供的收件匣連接線達到最佳效果。**Dell**  不保證使用非 **Dell** 連接線正常呈現視訊品質和效能。

■ 注意: 安裝連接線之前, 將連接線穿過連接線整理槽。

■ 注意: 請勿將全部的連接線同時連接到電腦。

注意:圖示僅用於說明。電腦的外觀可能會有所不同。

將您的顯示器連接至電腦:

- **1.** 請關閉您的電腦並拔下電腦的電源線。
- **2.** 將顯示器上的 DisplayPort、HDMI 或 USB Type-C 連接線連接到電腦。

<span id="page-28-1"></span>連接 **DisplayPort** (**DisplayPort** 轉 **DisplayPort**)連接線 (適用於 **U2520D**)

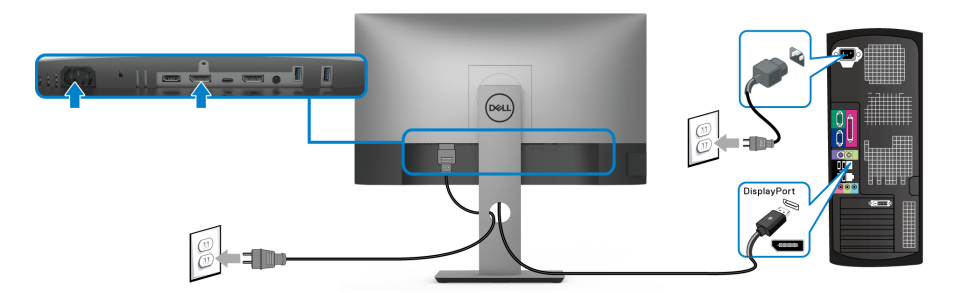

#### 注意:預設的出廠設置是 **DP1.4** (支援 **DP1.2**)。連接 **DisplayPort** 連接線 後,如果顯示器無法顯示任何内容,請按照下列程序將設定變更為 DP1.1 :

- 按下任何按鈕 (除了  $\bigoplus$  按鈕)啓動 OSD 功能表。
- · 使用 2 和 2 按鈕反白顯示 Input Source (輸入來源), 然後使用 2 按鈕進入子功能表。
- 使用 和 按鈕反白顯示 DP。
- 按住 》按鈕大約 10 秒,DisplayPort 配置訊息隨即顯示。

DØLI

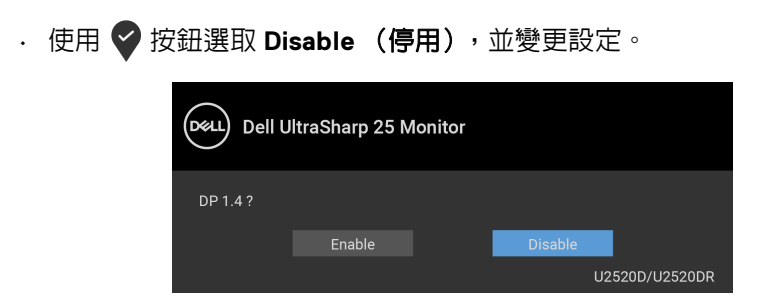

如需變更 DisplayPort 格式設定,請重複上述步驟。

### <span id="page-29-0"></span>連接 **HDMI** 連接線 (適用於 **U2520DR**)

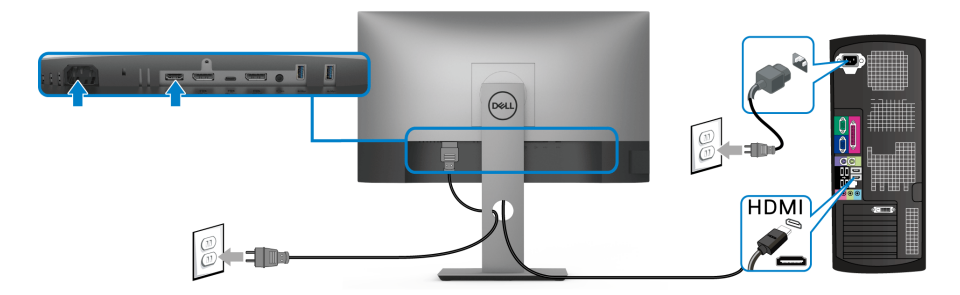

- 注意:預設的出廠設置是 **HDMI 2.0**。連接 **HDMI** 連接線後,如果顯示器無 法顯示任何內容,請按照下列程序將設定從 **HDMI 2.0** 變更為 **HDMI 1.4**:
	- 按下任何按鈕 (除了 按鈕)啓動 OSD 功能表。
	- · 使用 ◆ 和 ◆ 按鈕反白顯示 Input Source (輸入來源),然後使用 ◆ 按鈕進入子功能表。
	- 使用 ◆ 和 ◆ 按鈕反白顯示 HDMI。
	- 按住 ◆ 按鈕大約 10 秒,HDMI 配置訊息隨即顯示。

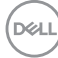

• 使用<br />
按鈕選取 Enable (啓用)並變更設定。

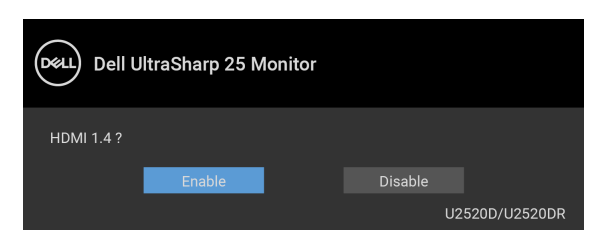

如需變更 HDMI 格式設定,請重複上述步驟。

#### <span id="page-30-0"></span>連接 **USB Type-C** 連接線

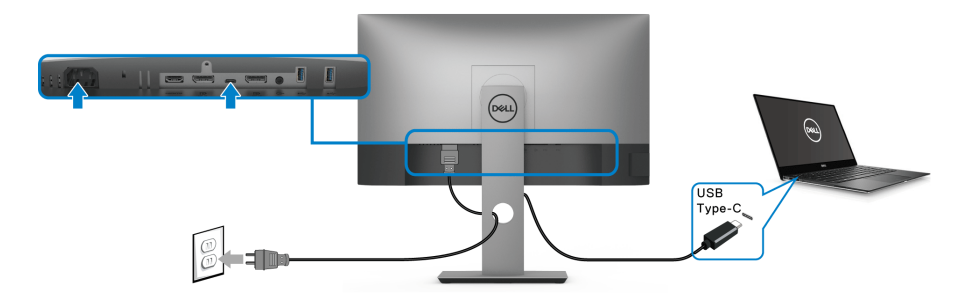

注意:務必使用顯示器隨附的 **USB Type-C** 連接線。

- 此連接埠支援 DisplayPort 替代模式 (僅限 DP 1.4 標準)。
- USB Type-C 供電相容連接埠 (PD 3.0 版)供電最高達 90 W。
- 如果筆記型電腦需要 90 W 以上才能運作,而且電池電力已耗盡,則使 用此顯示器的 USB PD 連接埠無法開啟電源或充電。

DØLI

### <span id="page-31-2"></span><span id="page-31-0"></span>連接顯示器以使用 **DP** 多串流傳輸 **(MST)** 功能

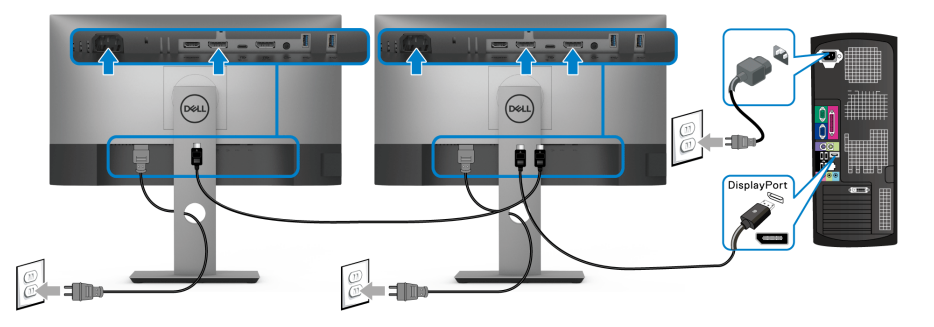

注意:此顯示器支援 **DP MST** 功能。若要使用此功能,您的 **PC** 顯示卡必須 保證 **DP 1.2** 的 **MST** 選項。

注意:使用 **DP** 輸出連接器時,請取下橡膠插塞。

<span id="page-31-1"></span>連接顯示器以使用 **USB-C** 多串流傳輸 **(MST)** 功能

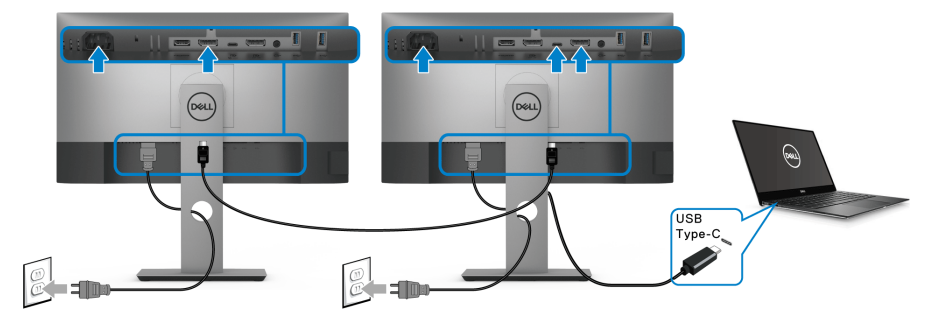

注意:透過 **MST** 支援的顯示器數量上限取決於 **USB-C** 來源的頻寬。 注意:使用 **DP** 輸出連接器時,請取下橡膠插塞。

# <span id="page-32-0"></span>整理您的連接線

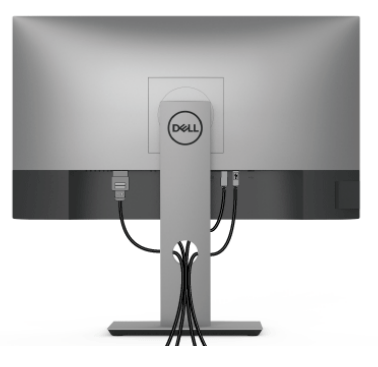

將所有必要的連接線安裝至您的顯示器與電腦之後 (請參閱[連接您的顯示器以](#page-28-0) 安裝連接線),請如上圖所示整理所有的連接線。

## <span id="page-32-1"></span>移除顯示器支架

- 注意:為避免移除支架時刮傷 **LCD** 螢幕,請確認將顯示器放置於乾淨柔軟 的表面上。
- 注意:下列說明適用於安裝顯示器隨附的支架。如果安裝從其它任何來源購 買的支架,請按照連同支架提供的安裝說明進行。

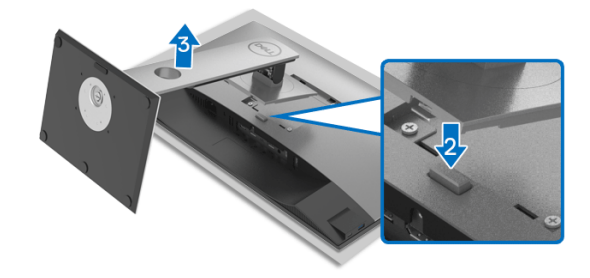

移除支架:

- **1.** 將顯示器放在軟布或軟墊上。
- **2.** 按住支架移除按鈕。
- **3.** 將支架提起,自顯示器移除。

DELI

# <span id="page-33-0"></span>**VESA** 壁掛式組件 (選購)

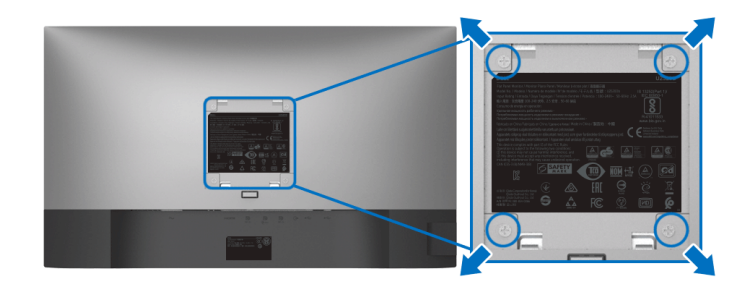

(螺絲尺寸: M4 x 10 mm)。

請參考 VESA 相容壁掛安裝套件隨附的說明。

- **1.** 將螢幕面板置於穩固平坦鋪有軟布或墊子的桌面上。
- **2.** 取下支架。 (請參[閱移除顯示器支架](#page-32-1))
- **3.** 使用十字螺絲起子取下四顆鎖住塑膠外蓋的螺絲。
- **4.** 將壁掛安裝套件中的安裝托架連接至顯示器。
- **5.** 將顯示器安裝於牆面。如需詳細資訊,請參閱壁掛安裝套件隨附的說明 文件。
- 注意:僅限使用符合 **UL**、**CSA** 或 **GS** 列名標準的壁掛式托架,最小重量或 負載能力為 **16.8** 公斤。

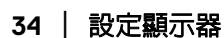

DELI

# <span id="page-34-3"></span><span id="page-34-0"></span>操作顯示器

# <span id="page-34-1"></span>開啟顯示器電源

按下電源按鈕以開啟顯示器。

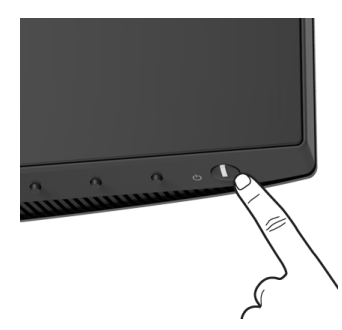

# <span id="page-34-2"></span>使用前面板控制按鈕

使用顯示器前方的控制按鈕調整設定。

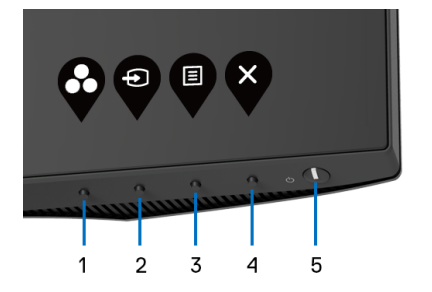

下表說明前面板按鈕的功用:

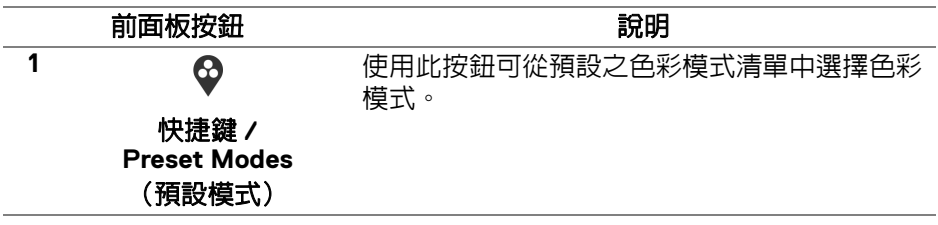

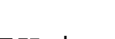

DELL

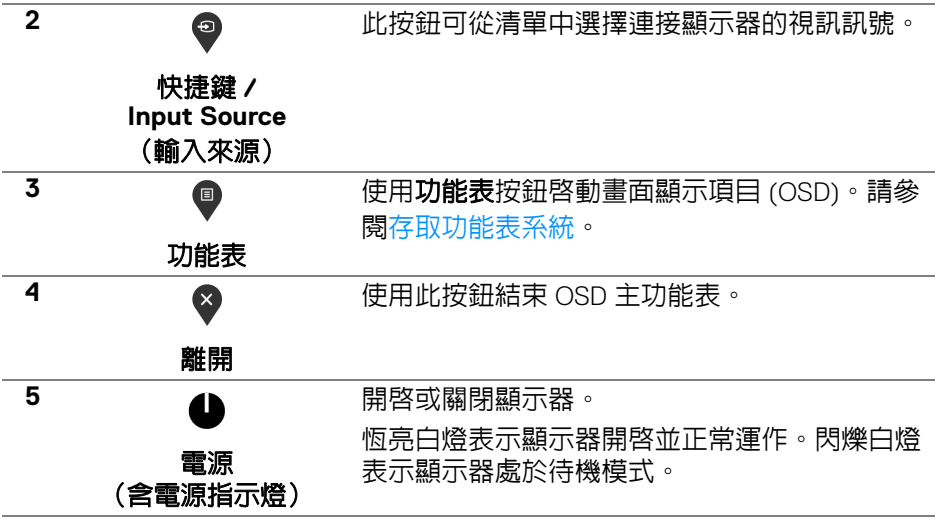

## <span id="page-35-0"></span>前面板按鈕

使用顯示器前方的按鈕以調整影像設定。

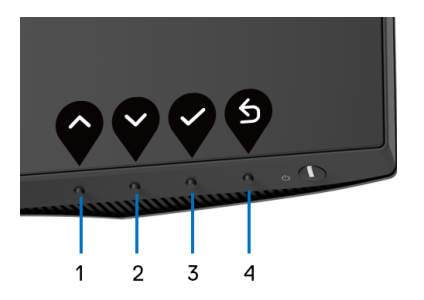

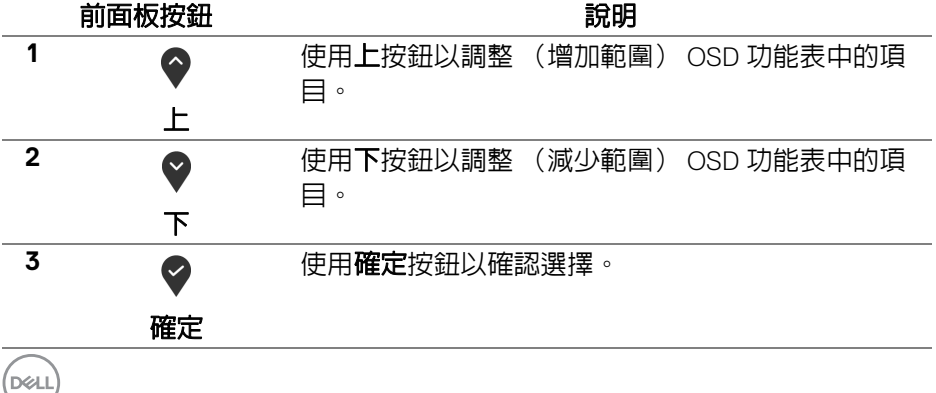

**36 │** 操作顯示器

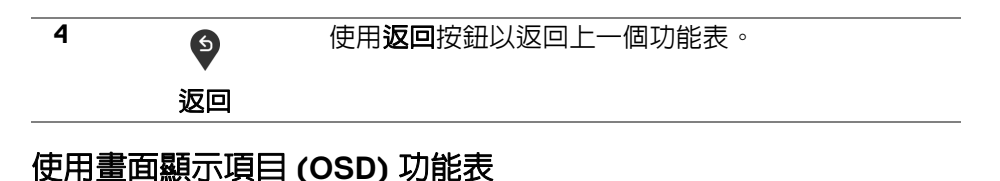

<span id="page-36-1"></span><span id="page-36-0"></span>存取功能表系統

- 注意:若您變更設定並進入其它功能表,或離開 **OSD** 功能表,顯示器會 自動儲存這些變更。若您變更設定並等待 **OSD** 功能表消失,變更也會被 儲存。
	- 1. 按下 <sup>●</sup> 按鈕以啓動 OSD 功能表並顯示主功能表。

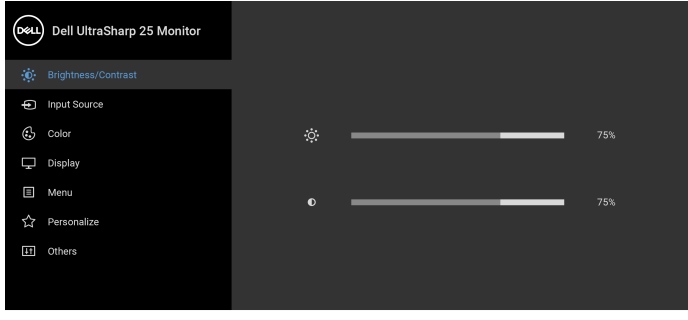

- $\bullet$   $\bullet$   $\bullet$   $\bullet$
- 2. 按下 ◆ 與 ◆ 按鈕即可於選項間移動。在圖示間移動時, 選項名稱會反白 顯示。所有可調整項目的完整清單請參閱下表。
- 3. 按一下 ♥ 或 ♥ 或 ♥ 按鈕可啓動反白顯示的選項。
- 注意:視您所選取的功能表而定,顯示的方向鍵 (和 「確定」按鈕)可能 不同。請使用可用的按鈕來進行選擇。
	- 4. 按下 ◆ 與 ◆ 按鈕可選擇所需的參數。
	- 5. 按下 2 進入子功能表,然後使用方向鍵依功能表的指示進行所需變更。
	- 6. 選擇 <sup>5</sup> 選項可返回主功能表。

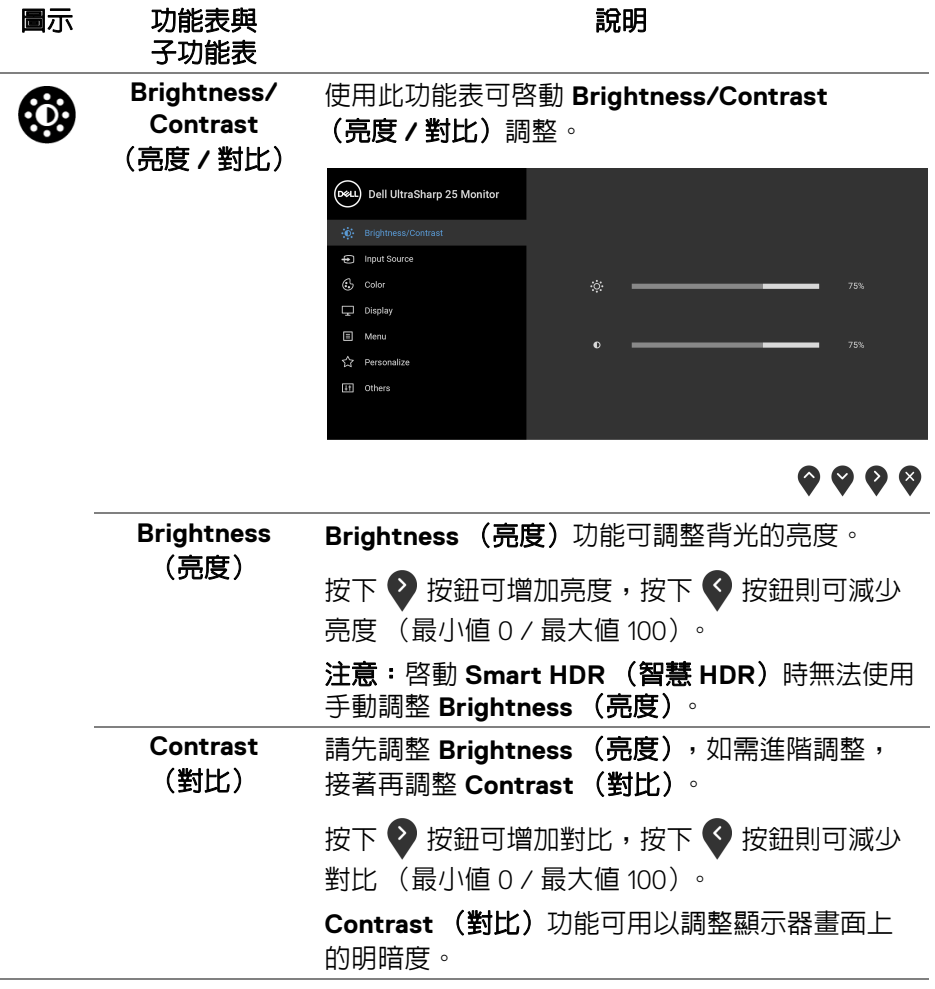

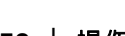

 $($ 

<span id="page-38-1"></span>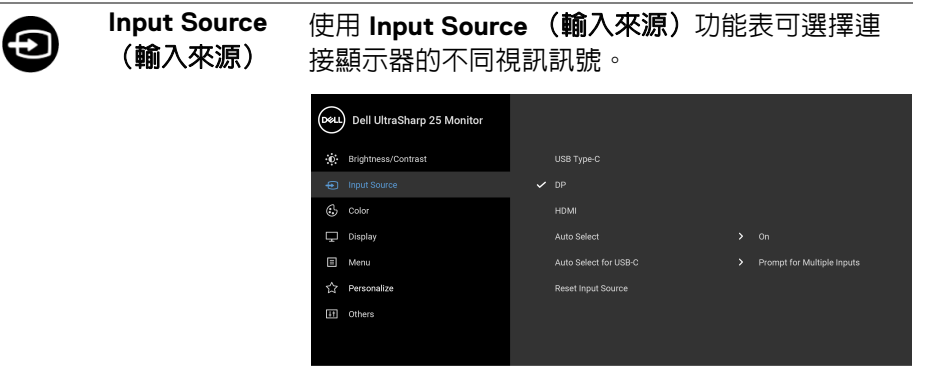

 $\bullet\bullet\bullet\bullet$ 

<span id="page-38-0"></span>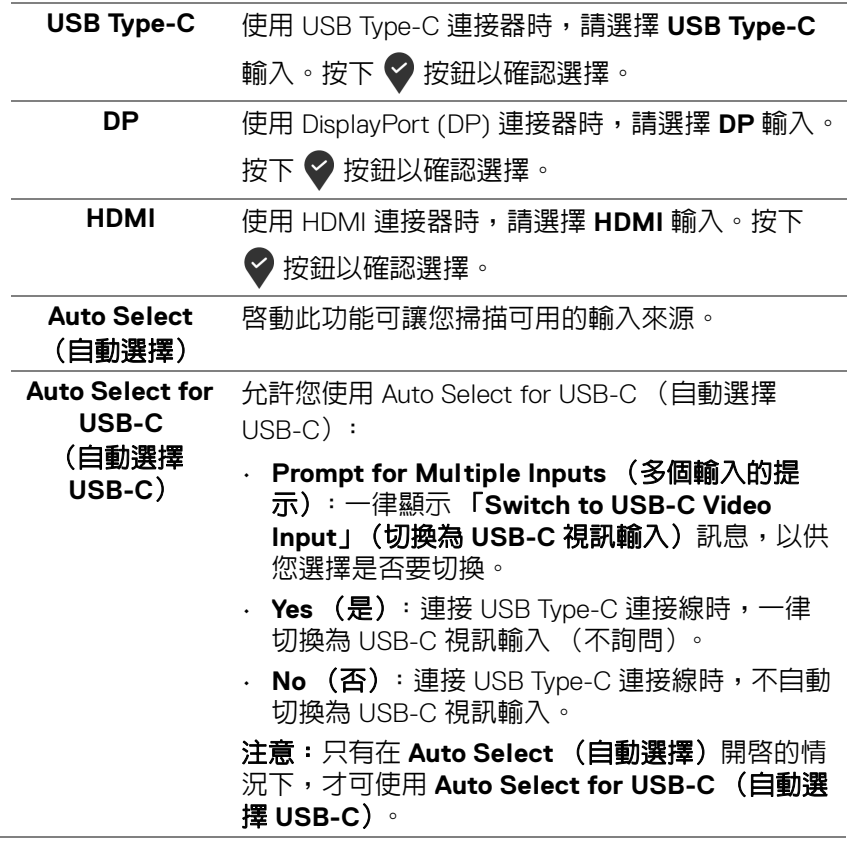

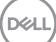

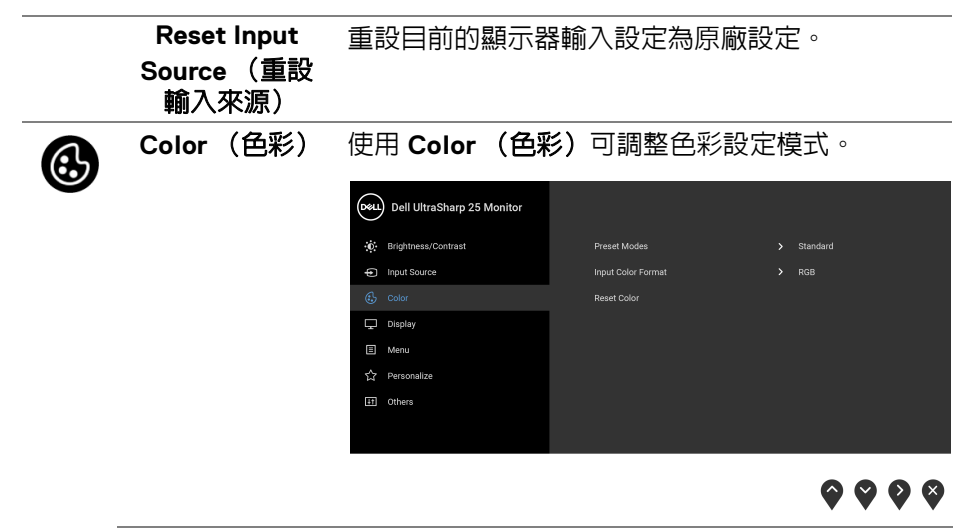

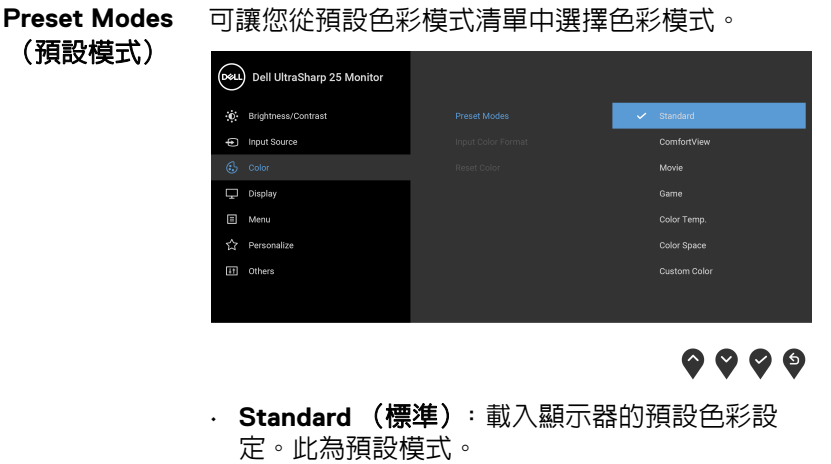

· ComfortView: 降低螢幕發出的藍光量,讓眼睛 在觀看時更舒適。

警告:顯示器發出的藍光可能會造成長期影響使 人體受到傷害,包括數位視覺疲勞、眼睛疲勞與 眼睛傷害。長時間使用顯示器也可能造成例如頸 部、手臂、背部與肩部等身體疼痛。

**D**&LL

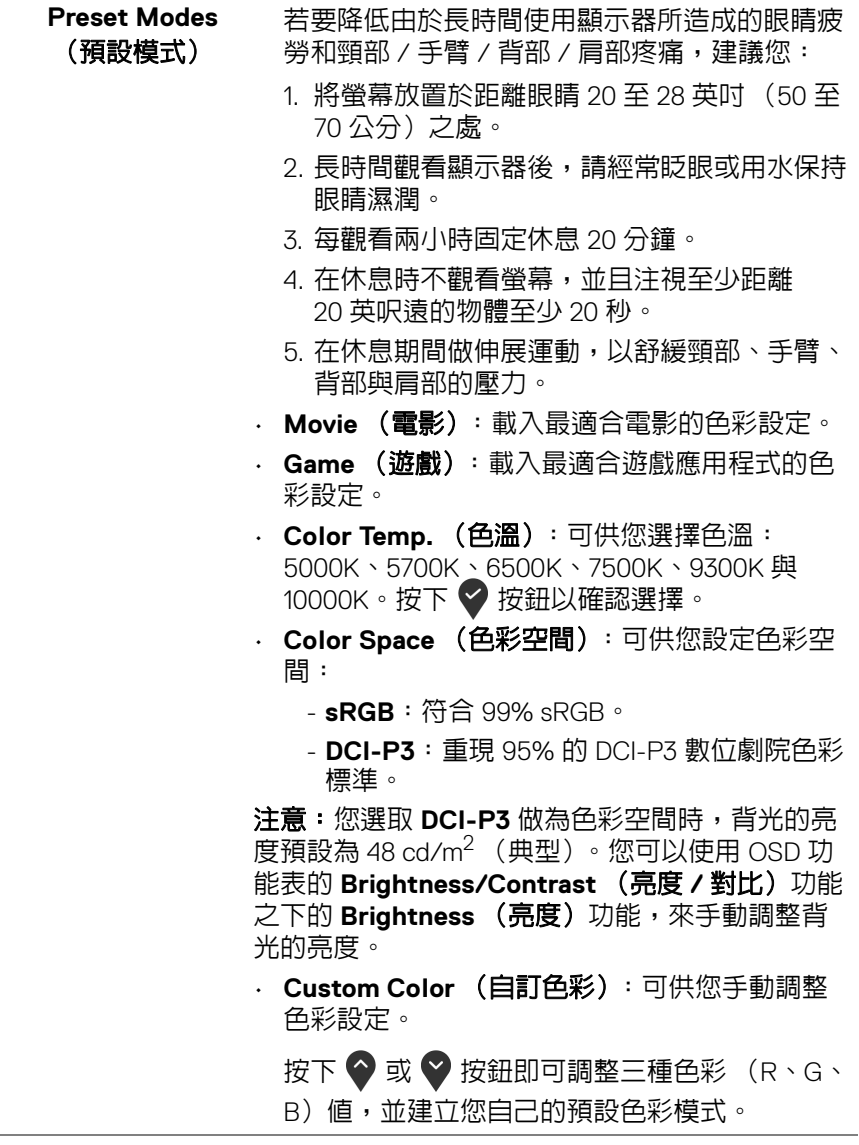

**DELL** 

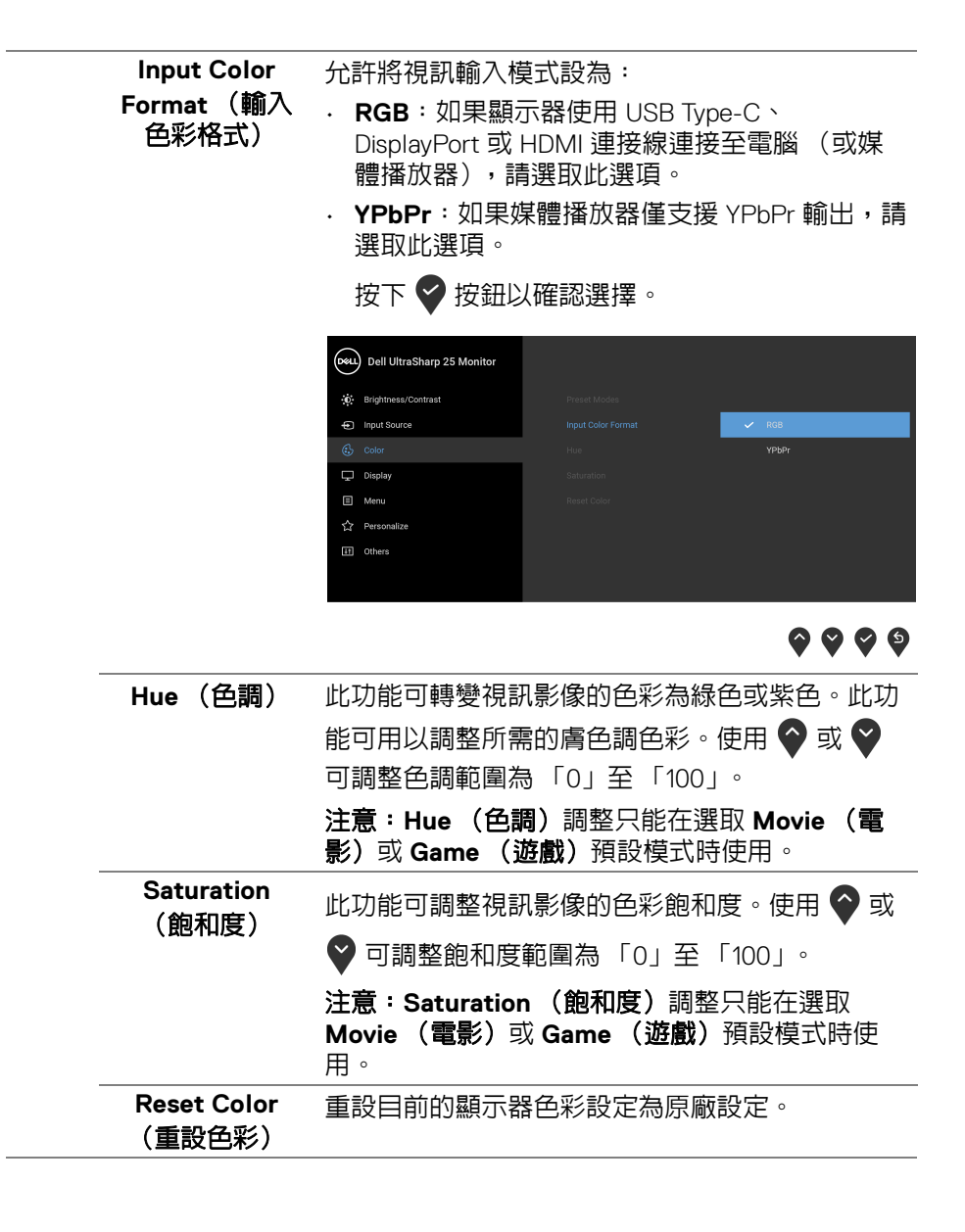

**D**&LL

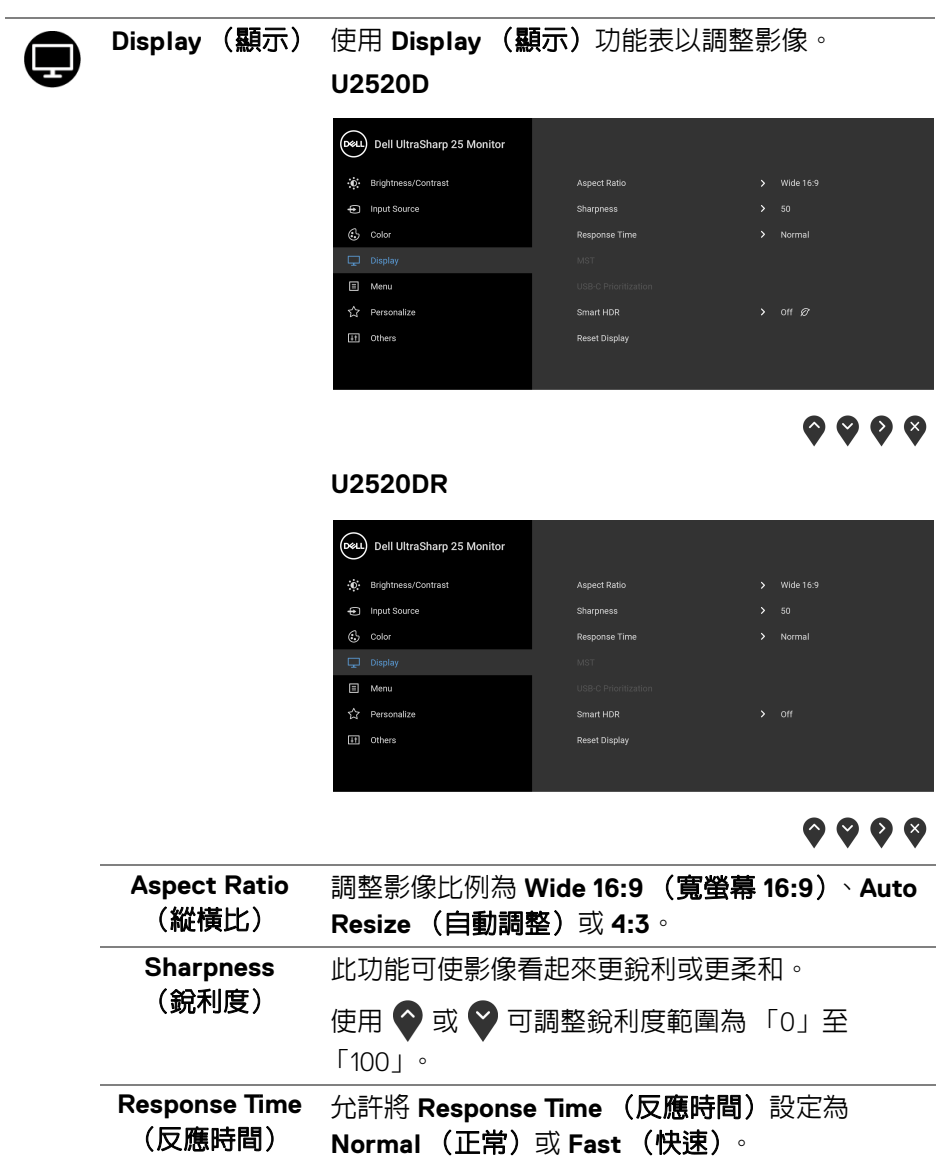

**MST** DisplayPort 多串流傳輸。預設設定是 **Off** (關 閉)。若要啟用 MST (DP 輸出),請選取 **On** (開啟)。 注意:DisplayPort/USB Type-C 上載連接線和 DP 下載連接線連接時,顯示器會自動將 MST 設定為 **On** (開啟)。此動作只會在選取 **Factory Reset** (原廠重設)或 Reset Display (重設顯示)後進 行。 **USB-C Prioritization** 可供您設定使用 USB Type-C 連接埠 /DisplayPort 時以高解析度 (**High Resolution** (高解析度))

(**USB-C** 優先順 序)

或高速 (**High Data Speed** (高資料速度))傳輸 資料的優先順序。

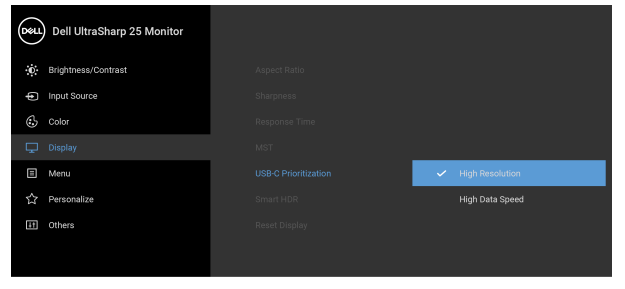

# $\bullet\bullet\bullet\bullet$

注**意:**如果您的 PC 沒有内建電池組,而是從顯示 器 USB Type-C 連接埠 (例如,Dell OptiPlex Ultra 桌上型電腦)直接供電,則立即變更 **USB-C Prioritization** (**USB-C** 優先順序)將中斷從顯示 器到 PC 的電源。請將 [USB-C Charging](#page-46-0) (USB-C [充電\)](#page-46-0)設定為 **On During Power Off** (關閉時開 8),並參閱將 USB-C 充電設定為關閉時開啓時 設定 USB-C [優先順序](#page-62-1)。

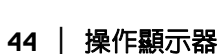

DØLI

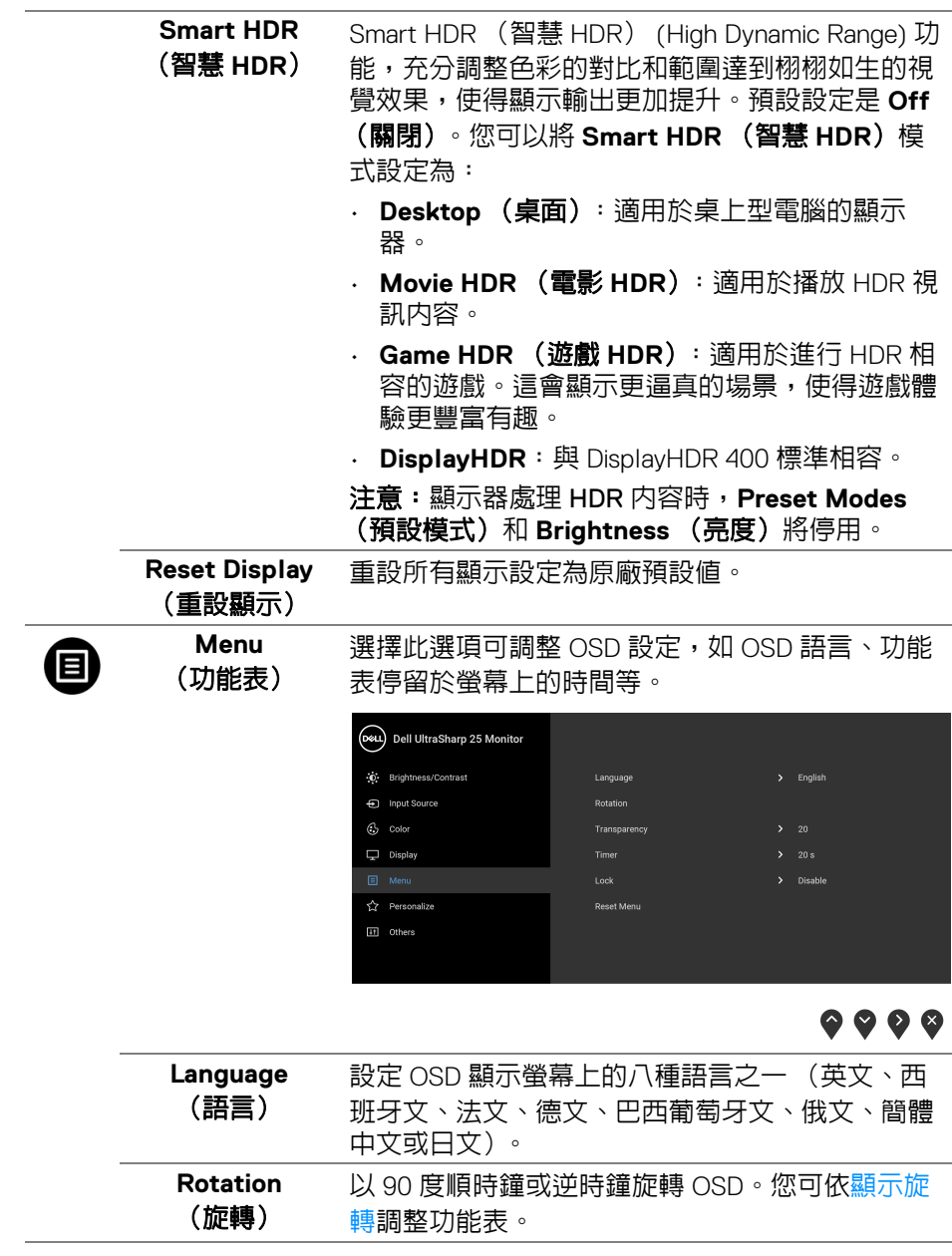

 $($ DELL

<span id="page-45-0"></span>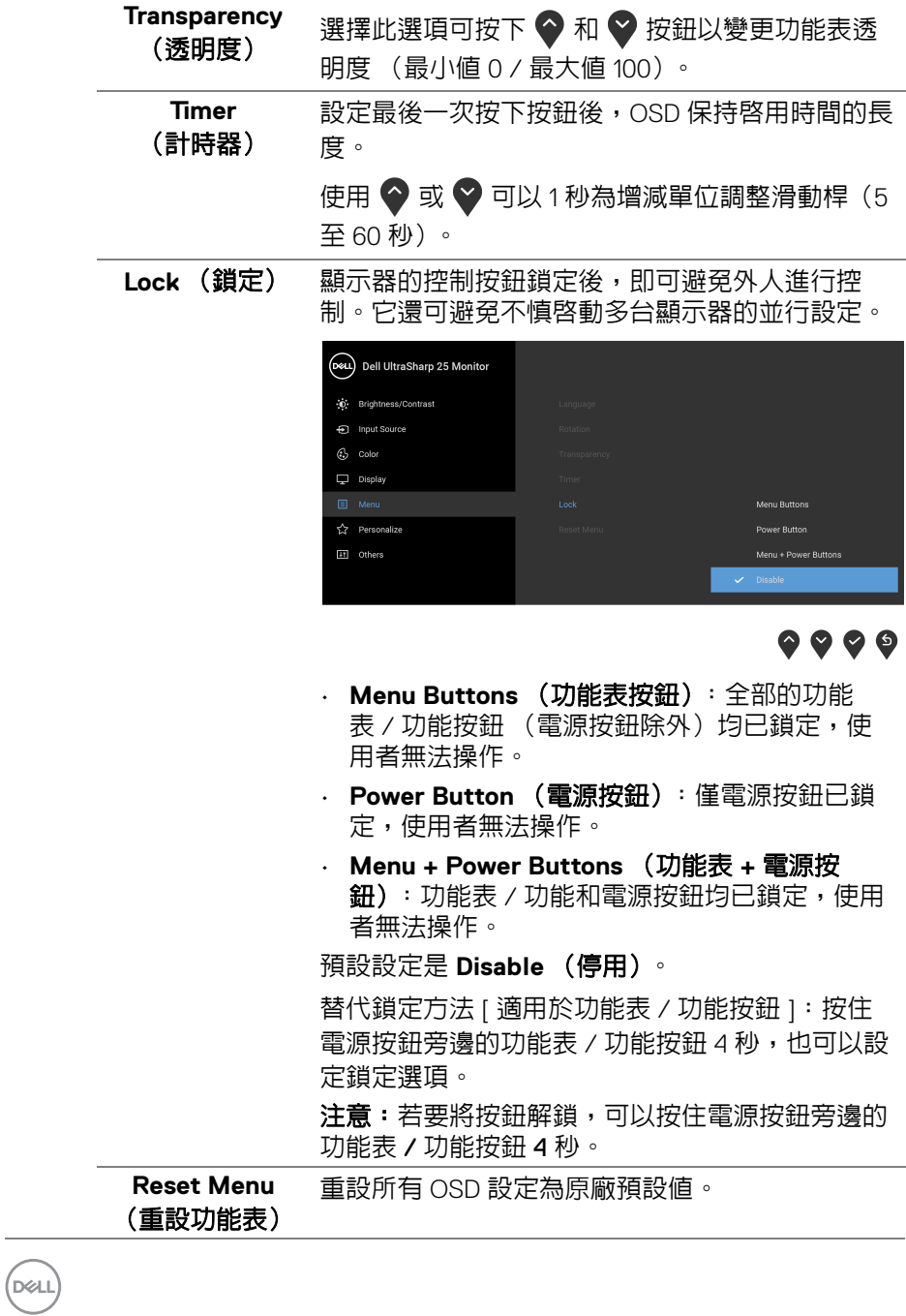

**46 │** 操作顯示器

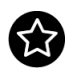

### **Personalize** (個人化)

#### **U2520D**

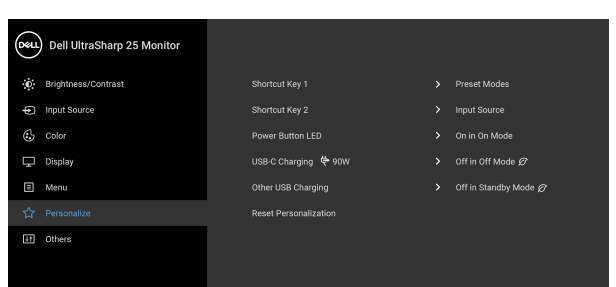

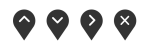

#### **U2520DR**

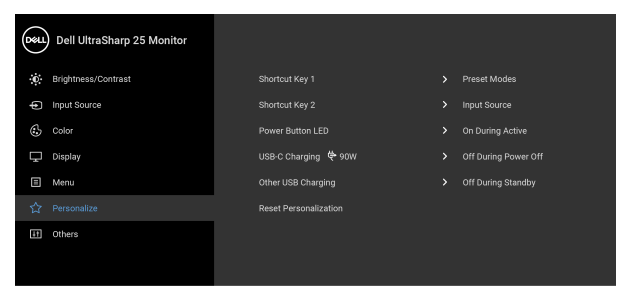

# $\bullet\bullet\bullet\bullet$

<span id="page-46-1"></span><span id="page-46-0"></span>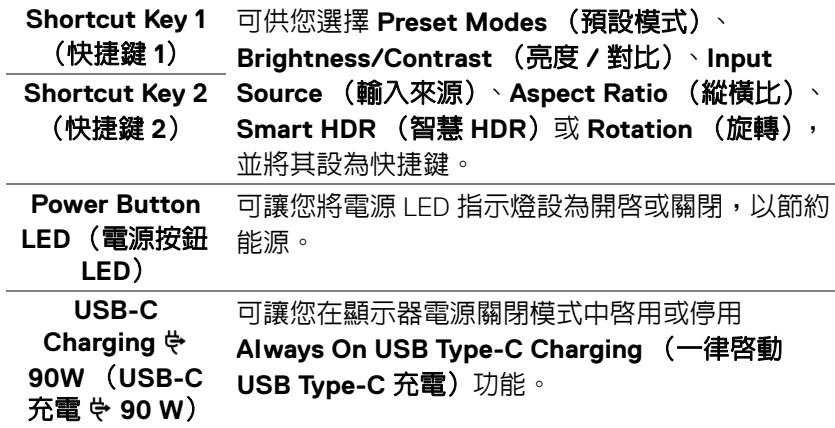

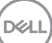

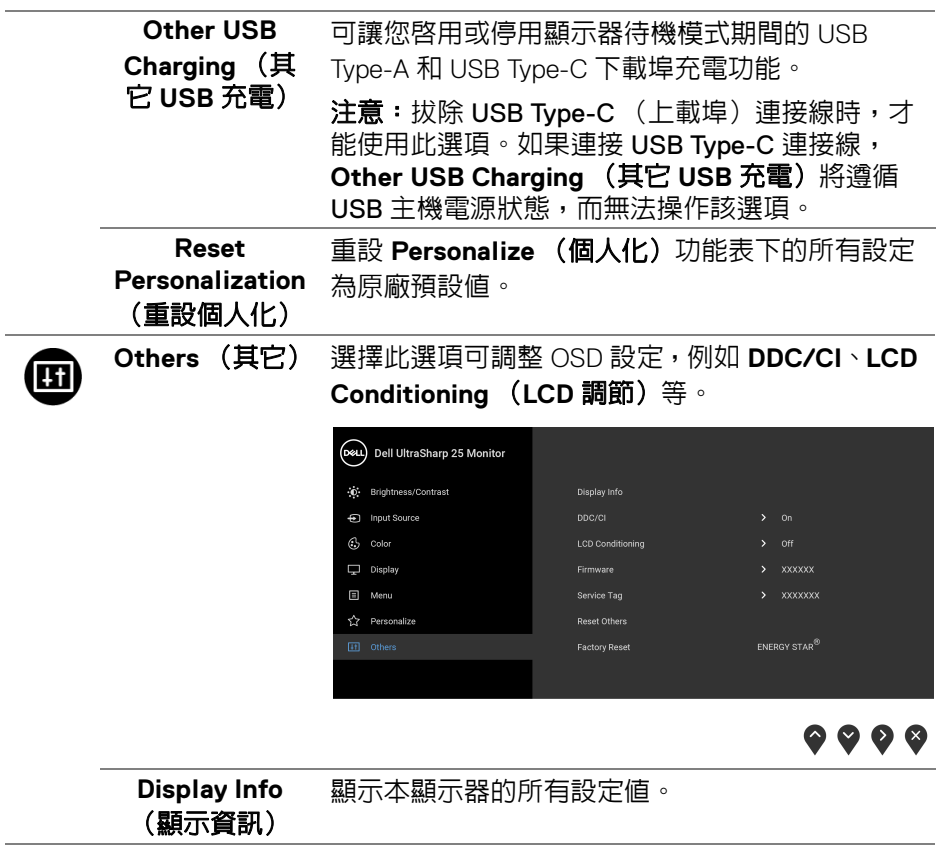

**48 │** 操作顯示器

 $\begin{picture}(22,20) \put(0,0){\vector(0,1){10}} \put(15,0){\vector(0,1){10}} \put(15,0){\vector(0,1){10}} \put(15,0){\vector(0,1){10}} \put(15,0){\vector(0,1){10}} \put(15,0){\vector(0,1){10}} \put(15,0){\vector(0,1){10}} \put(15,0){\vector(0,1){10}} \put(15,0){\vector(0,1){10}} \put(15,0){\vector(0,1){10}} \put(15,0){\vector(0,1){10}} \put(15,0){\vector(0$ 

**DDC/CI DDC/CI** (顯示資料通道 / 命令介面)可藉由您電 腦上的軟體來調整顯示器的參數 (亮度、色彩平衡 等)。選擇 Off (關閉)即可停用此功能。啓用此 功能可強化使用者體驗,並最佳化顯示器的使用效 能。

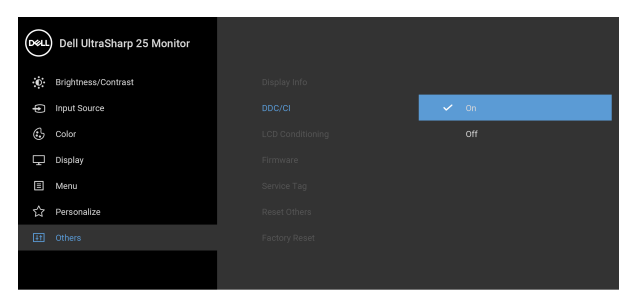

# $\bullet\bullet\bullet\bullet$

#### **LCD Conditioning** (**LCD** 調節)

可協助降低少部分影像殘留的情形。根據影像殘留 的程度而定,程式可能需要一些時間來執行。選擇 **On** (開啓) 即可啓用此功能。

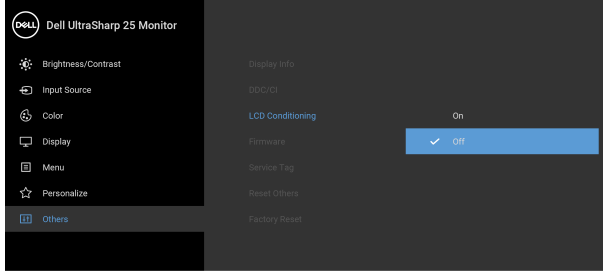

 $\bullet$   $\bullet$   $\bullet$ 

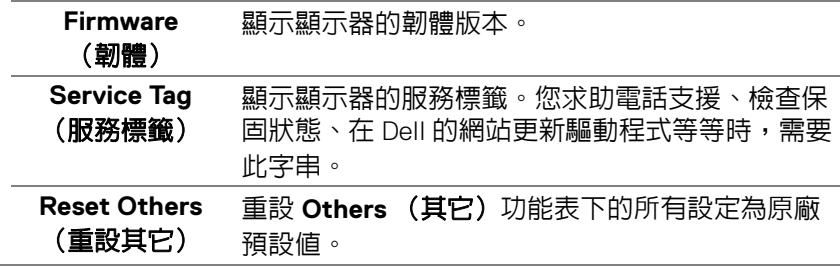

DELL

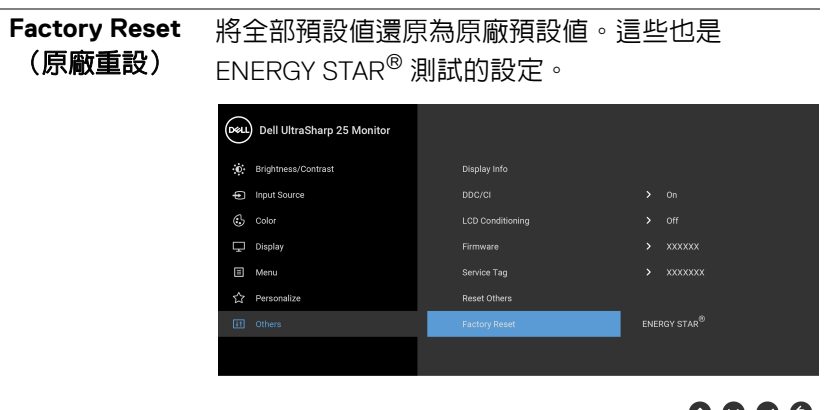

### <span id="page-49-0"></span>**OSD** 警告訊息

當顯示器不支援特定的解析度模式時, 您將會看到下列訊息:

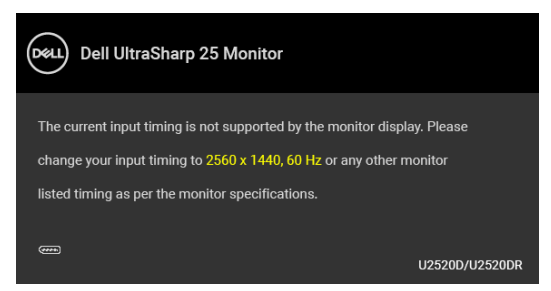

這表示顯示器無法與從電腦所接收到的訊號進行同步化。請參[閱顯示器規格](#page-13-1) 部分,取得此顯示器所支援的水平與垂直掃瞄頻率範圍。建議模式為 2560 x 1440。

### ■ 注意:訊息可能依連線輸入訊號而略微不同。

(適用於 **U2520D**)第一次將 **Brightness** (亮度)調整高於預設程度時,會出 現下列訊息:

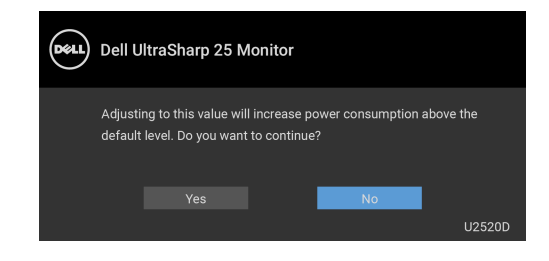

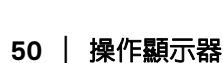

DØLI

#### 注意:如果選擇 **Yes** (是),則下次變更 **Brightness** (亮度)設定時將不 會出現該訊息。

(適用於 **U2520D**)第一次變更省電功能的預設設定時,例如 **Smart HDR** (智  $\frac{1}{66}$  HDR) 、USB-C Charging  $\Leftrightarrow$ 90W (USB-C 充電  $\Leftrightarrow$ 90 W)或 Other USB **Charging** (其它 **USB** 充電),將出現下列訊息:

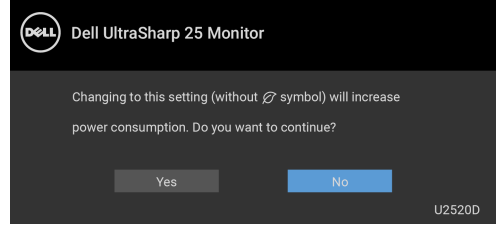

#### 注意:如果對於上述的任何一個功能選擇 **Yes** (是),則下次變更這些功能 時將不會出現該訊息。您恢復原廠重設時,該訊息將再次出現。

在 **DDC/CI** 功能停用前您將看到下列訊息:

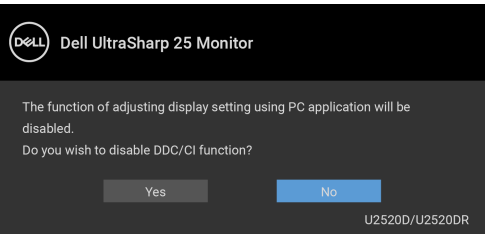

Lock (鎖定) 功能啓動前, 您會看見下列訊息:

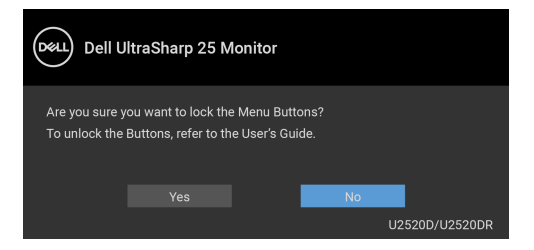

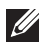

■ 注意:訊息可能依選取的設定而略微不同。

(適用於 U2520D)顯示器淮入待機模式時,將出現下列訊息:

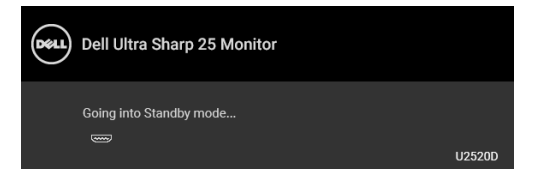

(適用於 U2520DR)顯示器進入省電模式時,將出現下列訊息:

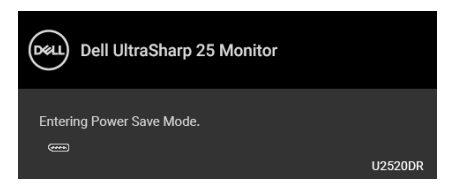

請啟動電腦並喚醒顯示器存取 [OSD](#page-36-0)。

## ■ 注意:訊息可能依連線輸入訊號而略微不同。

OSD 僅可於正常運作模式下進行操作。在啓動關閉模式中,若您按下電源按鈕 以外的任何按鈕,端視選擇的輸入而定,將出現下列訊息:

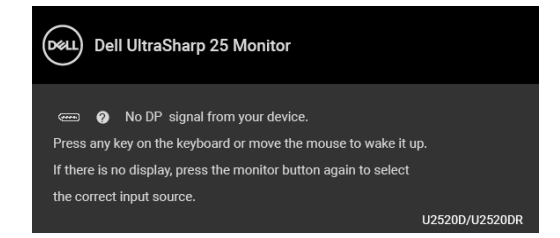

啟動電腦和顯示器以存取 [OSD](#page-36-0) 功能表。

■ 注意:訊息可能依連線輸入訊號而略微不同。

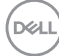

**52 │** 操作顯示器

Smart HDR (智慧 HDR)啓動,而且您嘗試變更預設模式時,下列訊息會 出現:

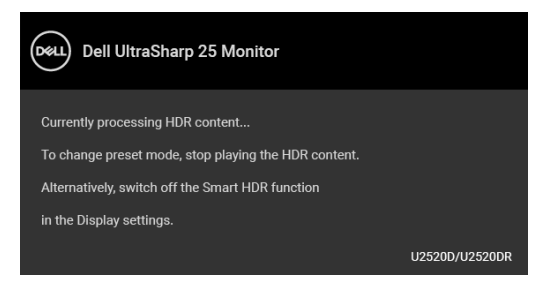

如果選擇 USB Type-C、DisplayPort 或 HDMI 輸入,而且對應的連接線尚未連 接,則會出現以下所示的浮動對話方塊。

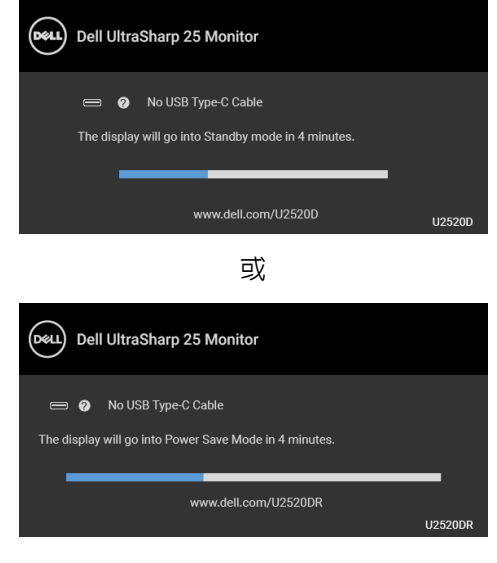

■ 注意:訊息可能依連線輸入訊號而略微不同。

DØLI

顯示器接收 DP/HDMI 輸入,而且 USB Type-C 連接線連接到支援 DP 替代模式 的筆記型電腦時,如果 [Auto Select for USB-C](#page-38-0) (自動選擇 USB-C) 啓用,會 出現下列訊息:

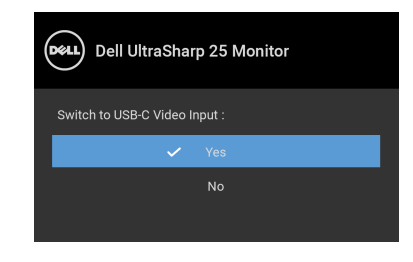

選取 Factory Reset (原廠重設)時,會出現下列訊息:

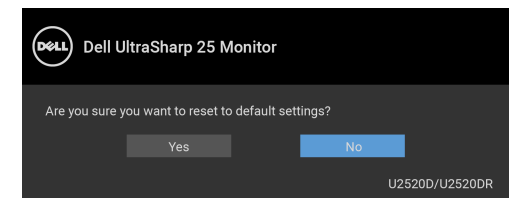

**MST** 功能已開啟,並將 **USB-C Prioritization** (**USB-C** 優先順序)設定為 High Resolution (高解析度)時,如果選取 Factory Reset (原廠重設),下 列訊息將出現:

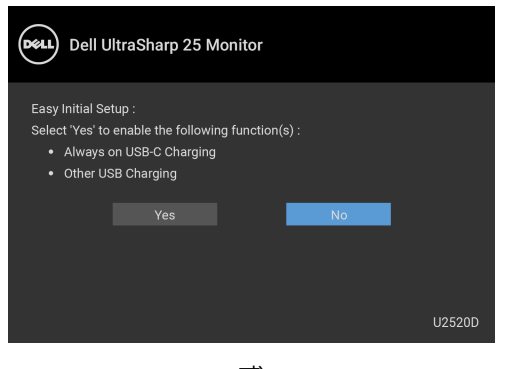

或

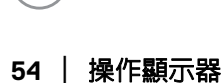

DØLI

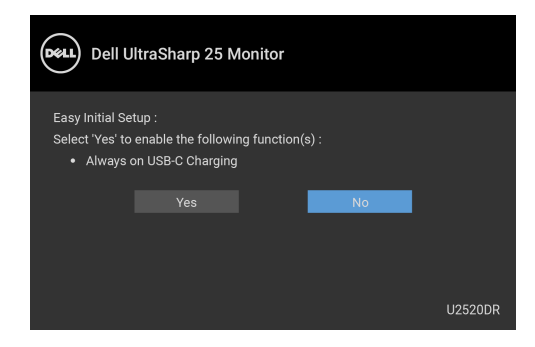

#### 選取 **Yes** (是)時,會出現下列訊息:

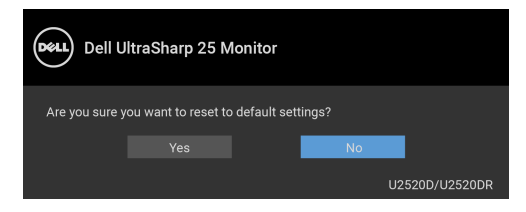

**USB-C Charging 90W** (**USB-C** 充電 **90 W**)功能是設定為 **On in Off Mode** (關閉模式時開啟)(適用於 **U2520D**) / **On During Power Off** (關閉 時開啟)(適用於 **U2520DR**)時,如果您變更 **USB-C Prioritization** (**USB-C**  優先順序)的目前設定,將顯示下列訊息:

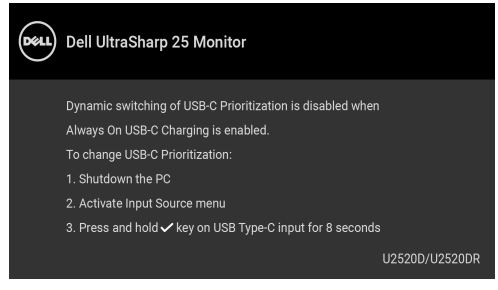

請參閱[疑難排解](#page-60-2)以取得更多資訊。

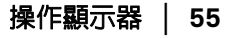

## <span id="page-55-0"></span>設定最大解析度

為顯示器設定最大解析度:

在 Windows® 7、Windows® 8 和 Windows® 8.1 系統中:

- **1.** 僅適用於 Windows® 8 和 Windows® 8.1,選取 「桌面動態磚」以切換至傳 統桌面。
- 2. 在桌面上按一下右鍵,然後選擇**螢幕解析度**。
- **3.** 按一下螢幕解析度的下拉式清單,選取 **2560 x 1440**。
- **4.** 按一下確定。

在 Windows® 10 系統中:

- **1.** 在桌面上按一下右鍵,然後選擇顯示設定。
- **2.** 按一下進階顯示設定。
- **3.** 按一下解析度的下拉式清單,選取 **2560 x 1440**。

#### **4.** 按一下套用。

若您沒有看到 2560 x 1440 選項,您可能必須更新顯示卡驅動程式。請依照您電 腦的狀況,完成下列其中一項程序:

若您有 Dell 桌上型或可攜式電腦:

· 請至 <http://www.dell.com/support>,輸入您的服務標籤,然後下載最新的 顯示卡驅動程式。

若您使用的是非 Dell 雷腦 (可攜式或桌上型雷腦):

- 請至您電腦的支援網站下載最新的顯示卡驅動程式。
- 請至您顯示卡的網站下載最新的顯示卡驅動程式。

## <span id="page-56-0"></span>觀看或播放 **HDR** 內容的要求

#### **(1)** 透過 **Ultra BluRay DVD** 或遊戲機

確定 DVD 播放器和游戲機具備 HDR 功能,例如 Panasonic DMP-UB900、 x-Box One S、PS4 Pro。下載並安裝適當的顯示卡驅動程式 (PC 應用程式專 用),請參閱下文。

#### **(2)** 透過 **PC**

確定使用的顯示卡具備 HDR 功能,例如,安裝 HDMI2.0a (具有 HDR 選項) 相容的 HDR 顯示卡。必須使用 HDR 相容播放器應用程式, 例如 Cyberlink PowerDVD 17、Windows 10 Movies and TV 應用程式。

例如,Dell XPS8910、Alienware Aurora R5 搭配下列顯示卡。

支援 HDR 的 Dell 顯示卡驅動程式:請參閱 Dell 支援頁,下載支援您 PC/ 筆記 型電腦 HDR 播放的最新版顯示卡驅動程式。

Nvidia

HDR 相容的 Nvidia 顯示卡:GTX1070、GTX1080、P5000、P6000 等等。關 於 HDR 相容的全系列 Nvidia 顯示卡,請參閱 Nvidia 網站 <www.nvidia.com>

在 Win 10 Redstone 2 作業系統上可支援全螢幕播放模式 (例如,PC 遊戲、 UltraBluRay 播放器)、HDR 的驅動程式:381.65 (含)以上版本。

AMD

HDR 相容的 AMD 顯示卡:RX480、RX470、RX460、WX7100、WX5100、 WX4100 等等。關於 HDR 相容的全系列 AMD 顯示卡,請參閱 <www.amd.com>。造訪 www.amd.com 參閱 HDR 驅動程式資訊,並下載最新 版驅動程式

Intel (集成顯卡)

HDR 相容系統:CannonLake (含)以上版本 適用的 HDR 播放器:Windows 10 Movies and TV 應用程式 提供 HDR 支援的作業系統:Windows 10 Redstone 3 提供 HDR 支援的驅動程式: 造訪 <downloadcenter.intel.com> 取得最新版 HDR 驅動程式

注意:透過作業系統進行 **HDR** 播放 (例如,在桌上型電腦的視窗中播放 **HDR**)需要 **Win 10 Redstone 2** (含)以上版本加裝適當的播放器應用程 式,例如 **PowerDVD17**。播放受保護的內容將需要適當的 **DRM** 軟體和 **/** 或 硬體,例如 **Microsoft Playready™**。關於 **HDR** 支援資訊,請參閱 **Microsoft** 網站。

## <span id="page-57-0"></span>使用傾斜、旋轉和垂直展開功能

#### 注意:下列說明適用於安裝顯示器隨附的支架。如果安裝從其它任何來源購 買的支架,請按照連同支架提供的安裝說明進行。

#### <span id="page-57-1"></span>傾斜、旋轉

支架連接到顯示器上時,您可以傾斜與旋轉顯示器,以找出最舒適的觀賞角度。

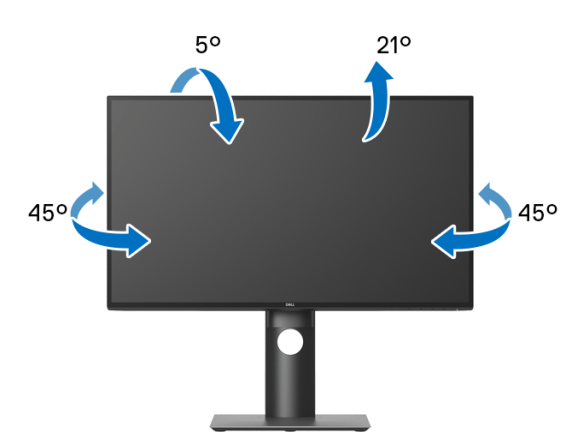

■ 注意: 從工廠出貨時並未安裝支架。

#### <span id="page-57-2"></span>垂直展開

注意:支架的垂直展開高度最大為 **130 mm**。下圖說明如何垂直展開支架。

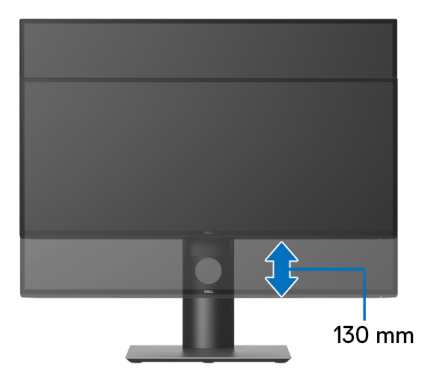

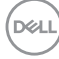

# <span id="page-58-0"></span>旋轉顯示器

在您旋轉顯示器之前,您的顯示器應完全垂直伸展 ([垂直展開](#page-57-2))並完全上傾以 避免撞擊顯示器的底邊。

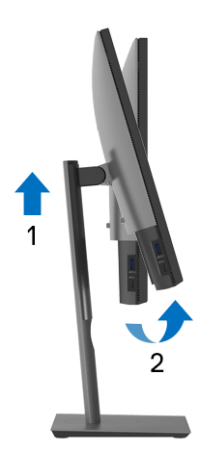

<span id="page-58-1"></span>順時針旋轉

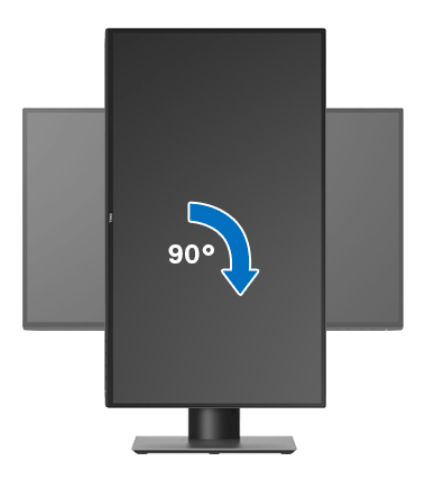

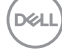

<span id="page-59-0"></span>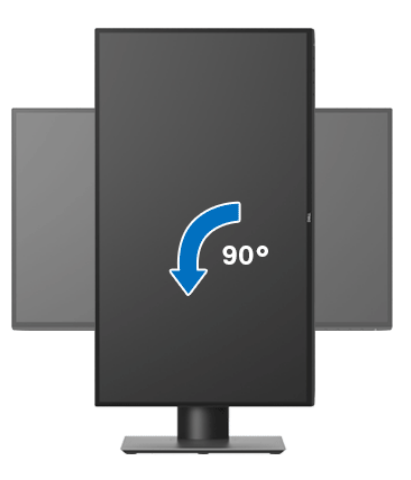

- $\mathbb{Z}$ 注意 : 欲在您的 Dell 電腦上使用顯示旋轉功能 (橫向與直向檢視),您需 要更新顯示卡驅動程式 (顯示器未隨附)。欲下載顯示卡驅動程式,請至 <www.dell.com/support> 並在下載區的視訊驅動程式找到最新的驅動程式 更新。
- 24 注意: 在直向檢視模式中, 使用圖形密集的應用程式時效能可能會降低 (**3D** 遊戲等)。

<span id="page-59-1"></span>調整您系統的旋轉顯示設定

在旋轉您的顯示器之後,您必須完成下方程序以調整您系統的旋轉顯示設定。

注意:若您使用的是非 **Dell** 電腦,您必須至顯示卡驅動程式網站或您電腦 製造商網站取得有關旋轉作業系統的資訊。

欲調整旋轉顯示設定:

- **1.** 在桌面上按一下右鍵,然後按一下內容。
- **2.** 在設定分頁上,按一下進階。
- **3.** 若您使用 ATI 顯示卡,請選擇旋轉選項並設定偏好的旋轉方式。
- **4.** 若您使用 nVidia 顯示卡,請點選 **nVidia** 選項,並於左手列選擇 **NVRotate**,接著選擇偏好的旋轉方式。
- **5.** 若您使用 Intel® 顯示卡,請選擇 **Intel** 圖形選項,請點選圖形屬性,選擇旋 **轉**選項,接著設定偏好的旋轉方式。

 $\mathbb{Z}$  注意 : 若您未見旋轉選項或功能異常,請至 <www.dell.com/support> 並下載 您顯示卡的最新驅動程式。

**60 │** 操作顯示器

DELL

# <span id="page-60-2"></span><span id="page-60-0"></span>疑難排解

#### $\wedge$ 、警告:在您開始執行此小節的任何程序之前,請先仔細閱讀並遵守[安全資](#page-68-3) [訊。](#page-68-3)

## <span id="page-60-1"></span>自我測試

您的顯示器具備可讓您檢查顯示器功能是否正常的自我測試功能。若您的顯示 器與電腦已正確連接,但顯示器螢幕依然不亮,請您依照以下步驟執行顯示器 自我測試:

- **1.** 關閉電腦與顯示器。
- **2.** 從電腦後方拔除視訊連接線。
- **3.** 啟動顯示器。

若顯示器正常運作但無法感應到影像訊號,螢幕上 (在黑色背景上)便會出現 對話方塊。在自我測試模式中,LED 電源指示燈會維持白色。此外,根據所選 擇的輸入來源,以下所示的其中一個對話會持續於螢幕上捲動。

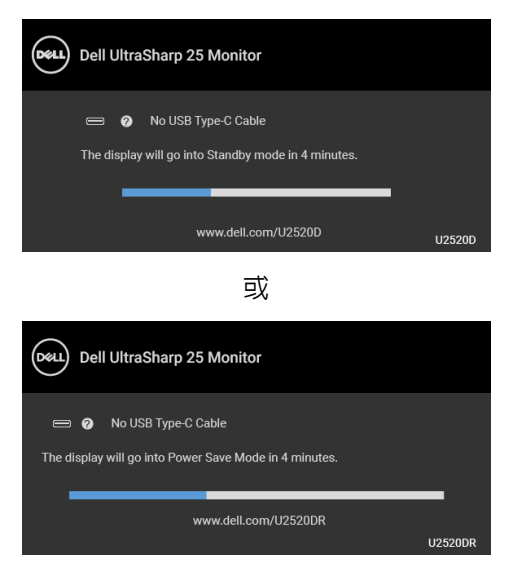

## 注意:訊息可能依連線輸入訊號而略微不同。

**4.** 若視訊連接線連結中斷或損壞,在正常的系統運作期間亦將顯示此方塊。

**5.** 請關閉顯示器並重新連接視訊連接線,然後開啓電腦與顯示器的電源。 若執行上述步驟後顯示器畫面依然空白,由於您的顯示器運作正常,因此請檢 查視訊控制器與電腦。

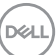

# <span id="page-61-0"></span>內建診斷工具

您的顯示器配備了內建診斷工具,可協助您判斷螢幕異常現象是顯示器或電腦 與視訊卡的問題。

### 注意:您只有在拔除視訊連接線並且在顯示器處於自我測試模式時,才可執 行內建診斷作業。

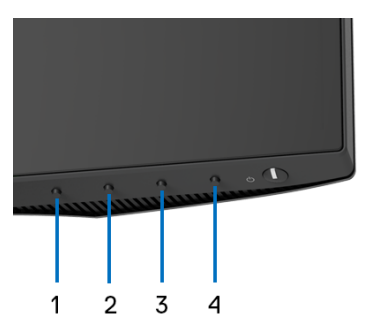

如欲執行內建診斷作業:

- **1.** 請確定螢幕畫面是乾淨的 (螢幕表面沒有灰塵微粒)。
- **2.** 按住按鈕 **4** 大約 4 秒,直到彈出功能表出現為止。
- **3.** 使用按鈕 **1** 或按鈕 **2** 選取診斷工具,並使用按鈕 **3** 確認。診斷程式開始 時,會出現灰色測試圖案。
- **4.** 請小心檢查畫面上的異常現象。
- **5.** 再次按下按鈕 **1** 變更測試圖案。
- **6.** 請重複步驟 4 及 5,以紅色、綠色、藍色、黑色、白色與文字畫面檢查顯 示器。
- **7.** 按下按鈕 **1** 結束診斷程式。

DØLI

## <span id="page-62-1"></span><span id="page-62-0"></span>將 **USB-C** 充電設定為關閉時開啟時設定 **USB-C** 優先順序

如果 [USB-C Charging](#page-46-1) (USB-C 充電)是設定為 **On in Off Mode** (關閉模式時 開啟)(適用於 **U2520D**) / **On During Power Off** (關閉時開啟)(適用於 **U2520DR**),顯示器可供您僅在 PC 關閉電源時指定 **USB-C Prioritization** (**USB-C** 優先順序)。

- **1.** 確認 PC 已關閉電源。
- **2.** 按下電源按鈕以外的任何控制按鈕即可顯示 **Input Source** (輸入來源)的 快捷功能表。
- **3.** 使用 或 按鈕反白顯示 **USB Type-C**。

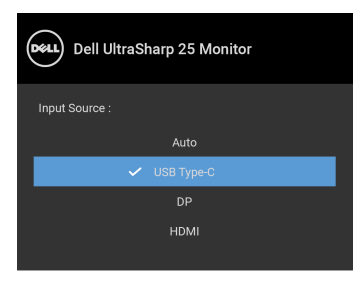

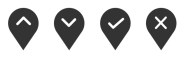

- **4.** 按住 按鈕約 8 秒。
- **5. USB-C Prioritization** (**USB-C** 優先順序)配置訊息隨即顯示。

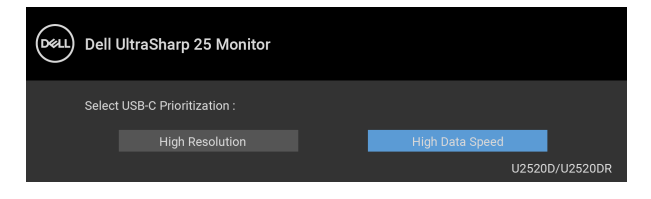

- 6. 使用 < 或 → 按鈕指定偏好的傳輸優先順序。
- **7.** 在您開啟 PC 後,設定便會生效。

DØLI

<span id="page-63-0"></span>常見問題

下表所列是有關於您可能遭遇常見的顯示器問題,與可能解決方法的一般資訊:

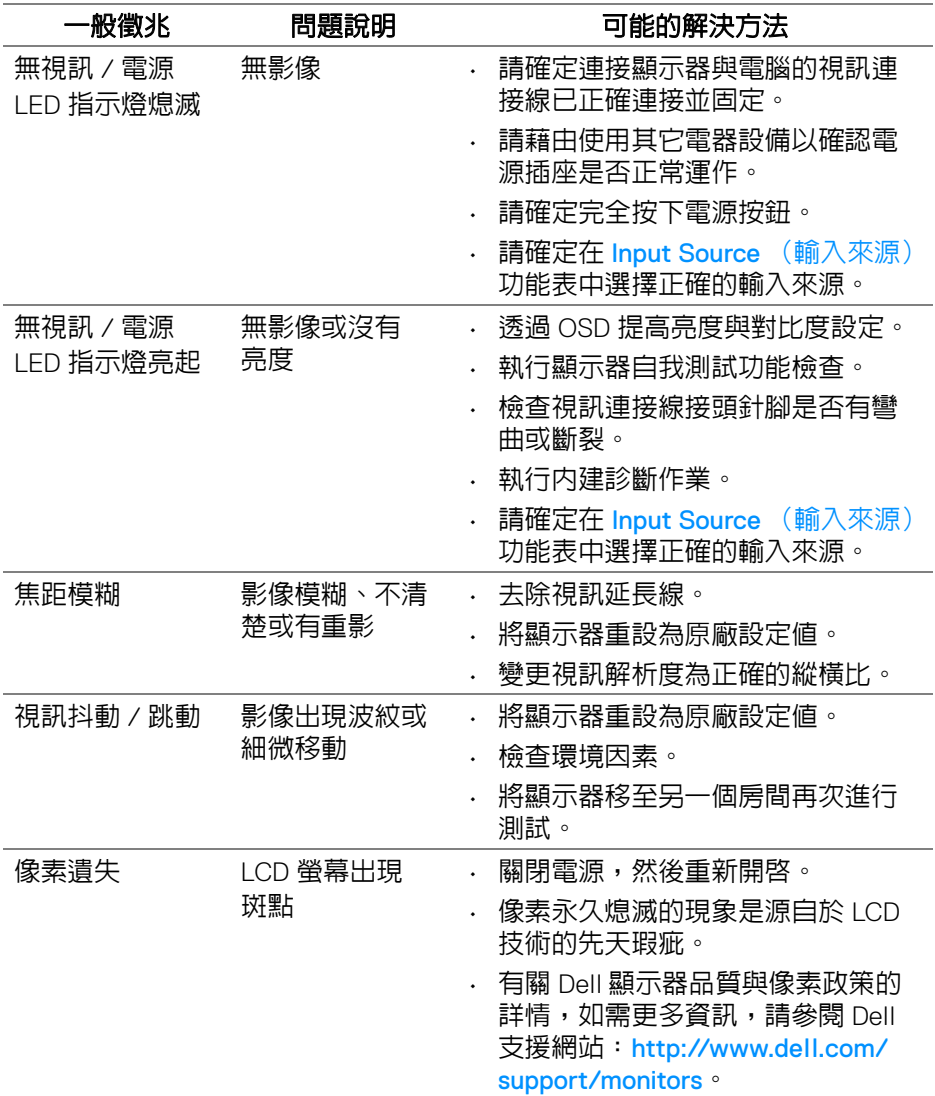

(dell

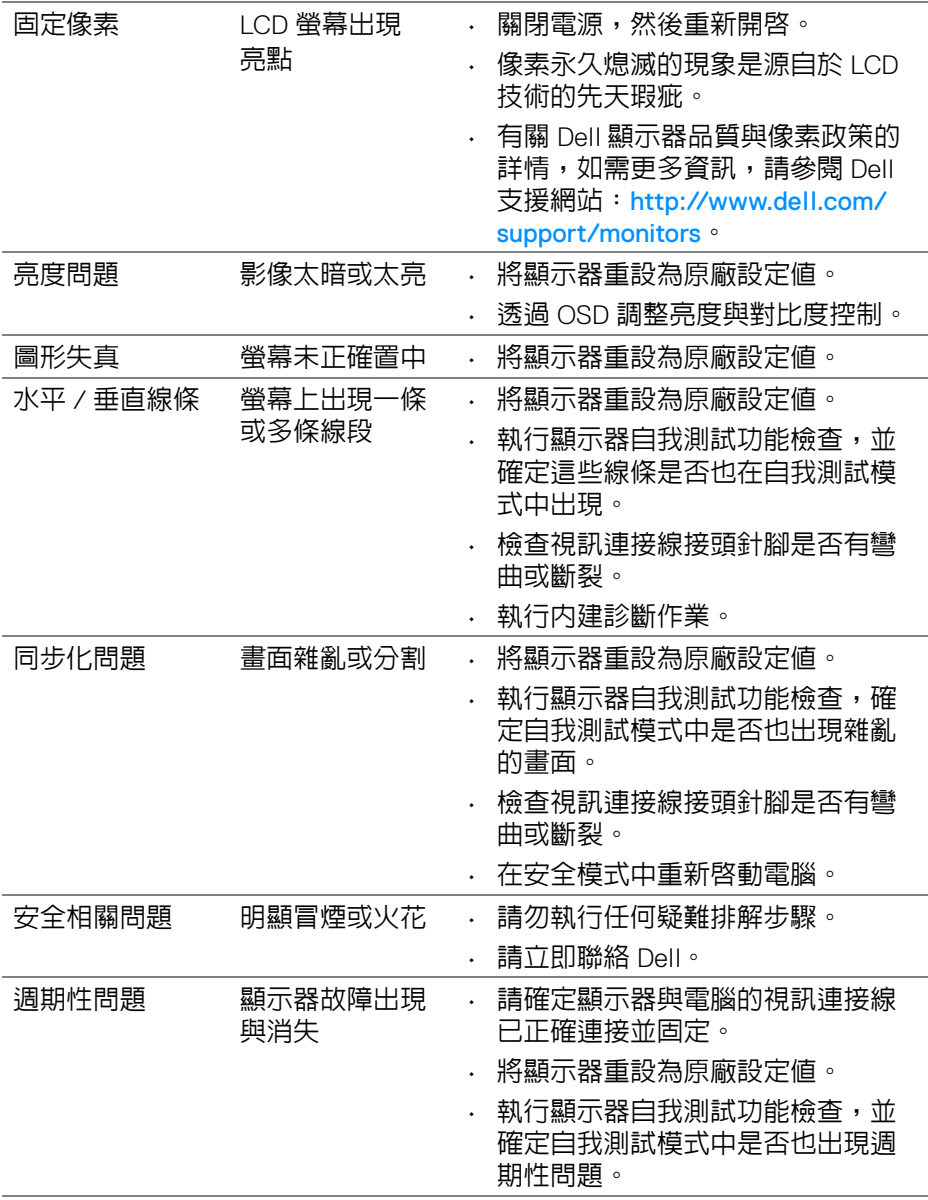

(dell

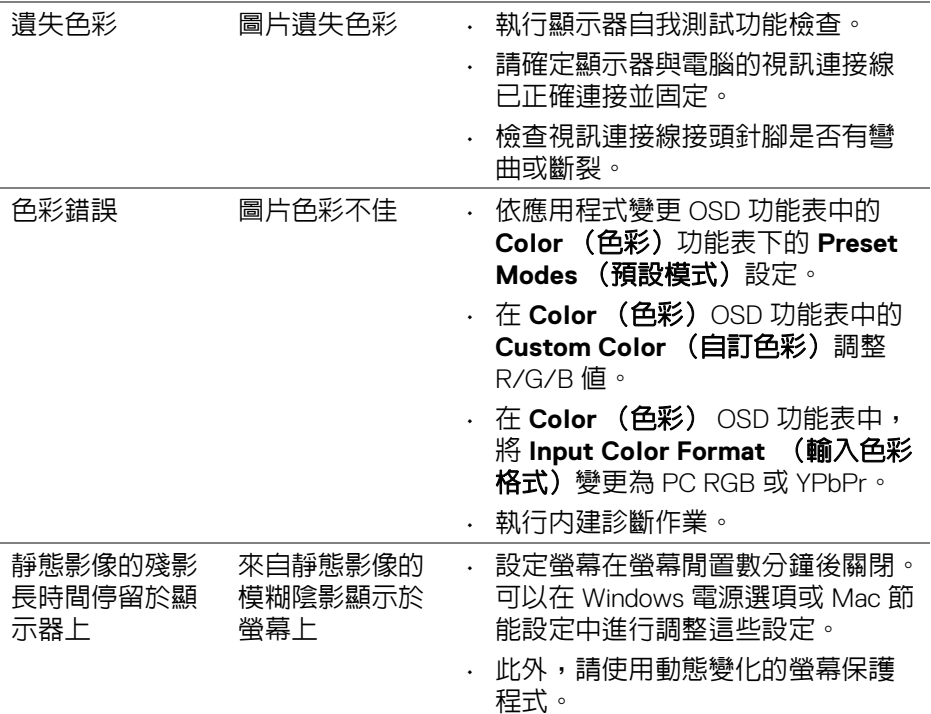

# <span id="page-65-0"></span>產品特定問題

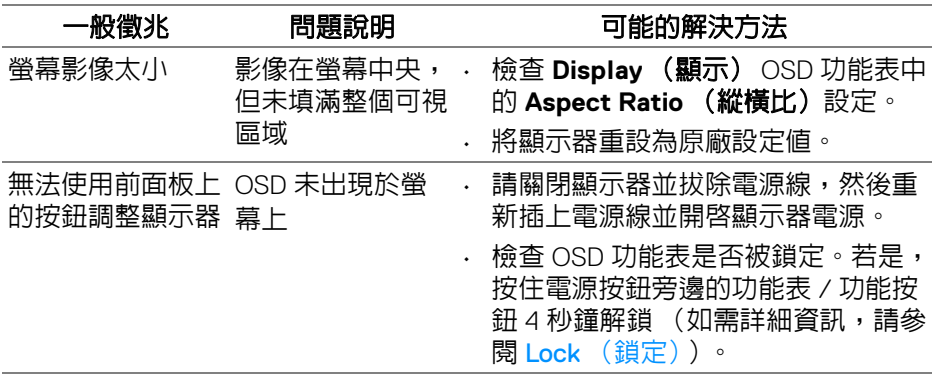

 $($ DELL $)$ 

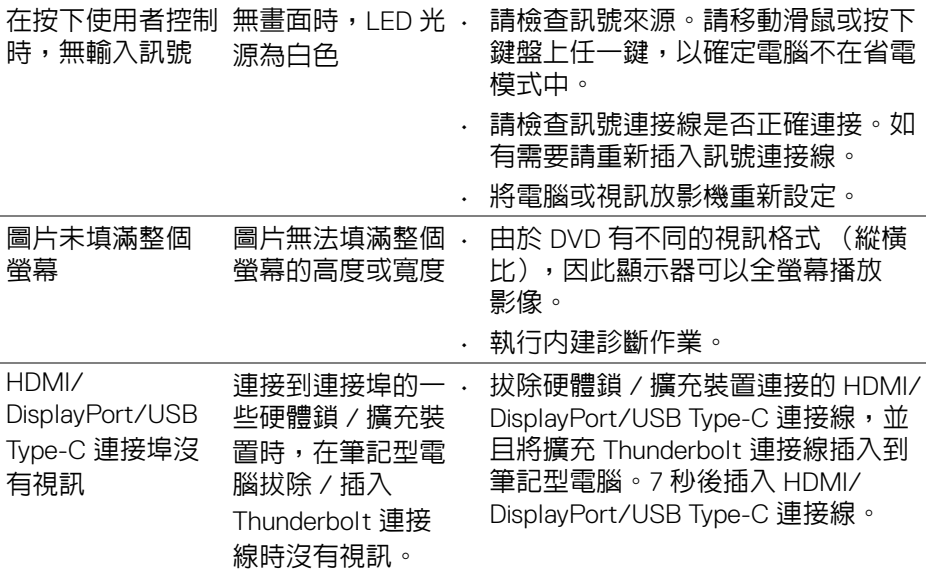

# <span id="page-66-0"></span>通用序列匯流排 **(USB)** 特定問題

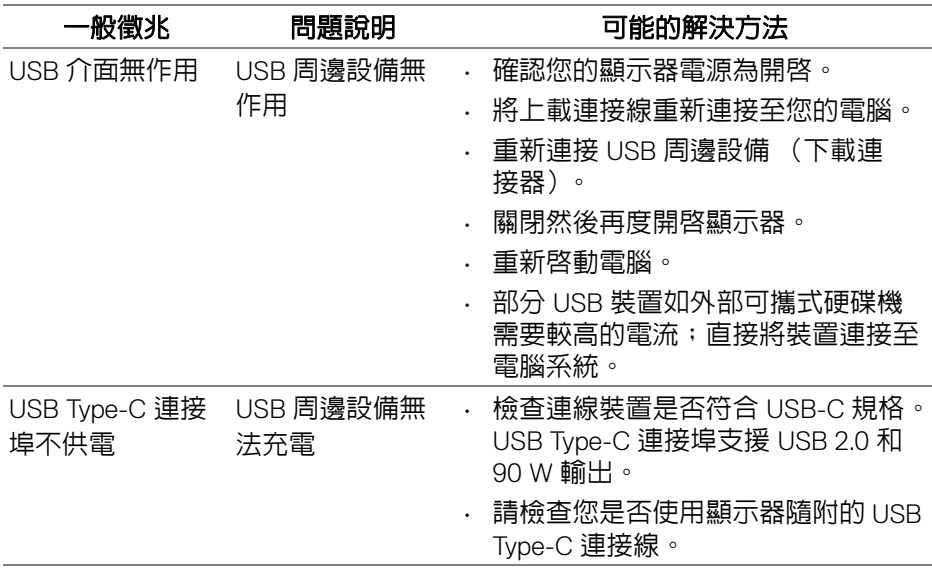

(dell

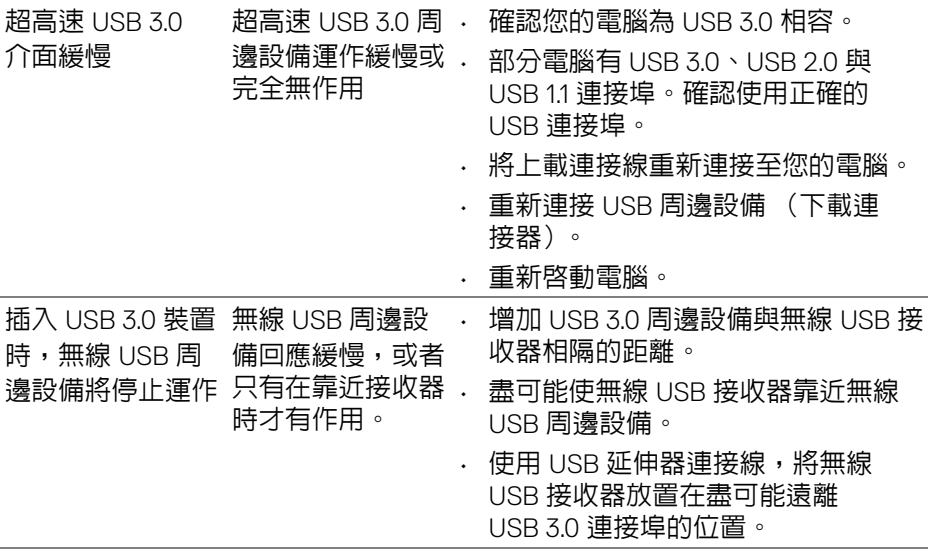

 $(1)$ 

# <span id="page-68-0"></span>附錄

#### <span id="page-68-3"></span>警告:安全資訊

#### 介 警告:執行本說明文件中未指定的控制作業、調整方式或程序,可能會使您 暴露在觸電、電氣傷害和 **/** 或機械傷害的危險中。

關於安全指示的資訊,請參閱 「安全、環保與法規資訊 (SERI)」。

## <span id="page-68-1"></span>FCC 聲明 (僅針對美國)與其它法規資訊

關於 FCC 公告與其它法規資訊,請參閱 [www.dell.com/regulatory\\_compliance](https://www.dell.com/regulatory_compliance) 網站上產品符合哪些法規相關的資訊。

# <span id="page-68-2"></span>**RoHS** 聲明 (僅針對台灣) **/ Taiwan RoHS**

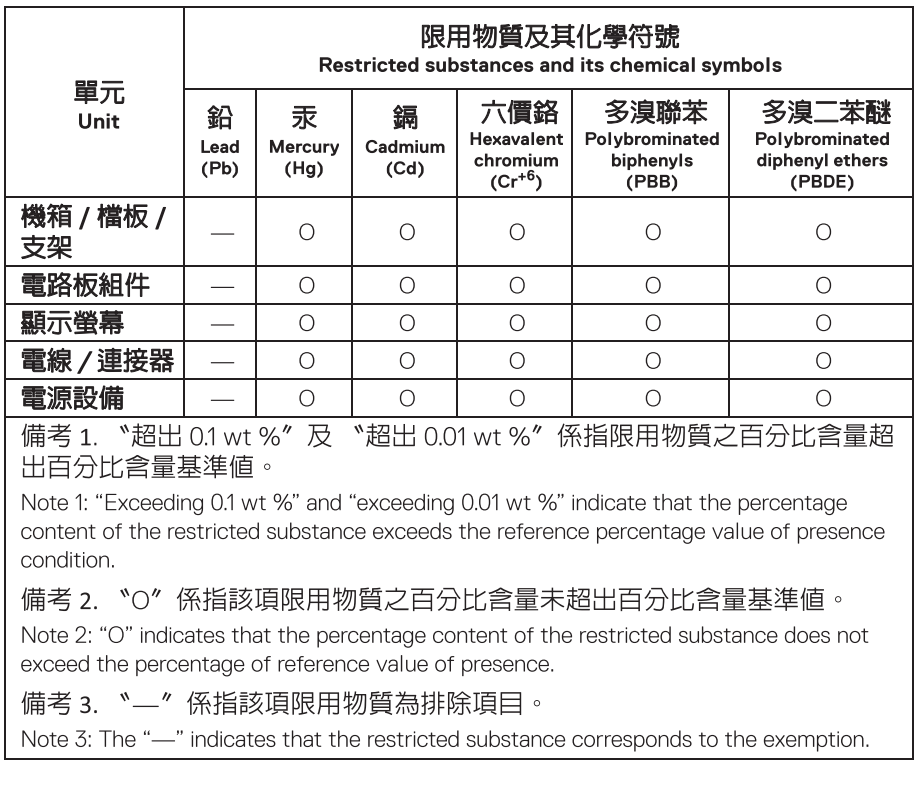

DELI

# <span id="page-69-2"></span><span id="page-69-0"></span>與 **Dell** 聯絡

美國的客戶請撥打 800-WWW-DELL (800-999-3355)。

#### 注意:如果您無法上網,您可以在發票、裝箱明細表、帳單或 **Dell** 產品目 U 錄上找到聯絡資訊。

#### **Dell** 提供數種線上與電話式支援和服務選項。使用功能隨著國家和產品而異, 有些服務在您的地區可能沒有提供。

- 線上技術支援 <www.dell.com/support/monitors>
- 與 Dell 聯絡 <www.dell.com/contactdell>

# <span id="page-69-1"></span>歐盟能源標籤產品資料庫和產品資訊表

U2520D: https://eprel.ec.europa.eu/gr/344559

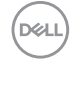